# **HP Unified Functional Testing**

Windows <sup>®</sup> オペレーティング・システム 向け ソフトウェア・バージョン: 12.01

### API テスト ・チュートリアル

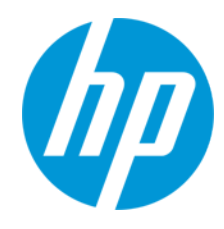

ドキュメント ・リリース日: 2014 年 7 月 ソフトウェア・リリース日: 2014 年 7 月

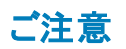

#### 保証

HP製品、またはサービスの保証は、当該製品、およびサービスに付随する明示的な保証文によってのみ規定されるものとします。ここでの記載は、追加保証を提供 するものではありません。ここに含まれる技術的、編集上の誤り、または欠如について、HPはいかなる責任も負いません。

ここに記載する情報は、予告なしに変更されることがあります。

### 権利の制限

機密性のあるコンピューターソフトウェアです。これらを所有、使用、または複製するには、HPからの有効な使用許諾が必要です。商用コンピューターソフトウェア、コン ピューターソフトウェアに関する文書類、および商用アイテムの技術データは、FAR12.211および12.212の規定に従い、ベンダーの標準商用ライセンスに基づいて米国政 府に使用許諾が付与されます。

### 著作権について

© Copyright 1992 - 2014 Hewlett-Packard Development Company, L.P.

### 商標 について

Adobe®およびAcrobat®は、Adobe Systems Incorporated (アドビシステムズ社) の登録商標です。

Google(TM) および Google Maps(TM) は Google Inc. の商標です。

Intel®およびPentium®は、Intel Coporation の米国およびその他の国における商標です。

Microsoft®、Windows®、Windows®XPおよびWindows Vista ®は、米国におけるMicrosoft Corporationの登録商標です。

OracleとJavaは、Oracle Corporationおよびその関連会社の登録商標です。

### ドキュメントの更新情報

このマニュアルの表紙には、以下の識別情報が記載されています。

- <sup>l</sup> ソフトウェアバージョンの番号は、ソフトウェアのバージョンを示します。
- 
- <sup>l</sup> ドキュメントリリース日は、ドキュメントが更新されるたびに変更されます。 <sup>l</sup> ソフトウェアリリース日は、このバージョンのソフトウェアのリリース期日を表します。

更新状況、およびご使用のドキュメントが最新版かどうかは、次のサイトで確認できます。[www.hp.com/go/livenetwork](http://www.hp.com/go/livenetwork) (英語サイト)このサイトを利用するには、HP Passportへの登録とサインインが必要です。HP Passport IDの登録は、次のWebサイトから行なうことができます。**[http://h20229.www2.hp.com/passport](http://h20229.www2.hp.com/passport-registration.html)[registration.html](http://h20229.www2.hp.com/passport-registration.html) (**英語サイト**)**

または、HP Passport のログインページの[**New users - please register**] リンクをクリックします。

サポート

HPソフトウェアサポートオンラインWebサイトを参照してください。**http://support.openview.hp.com**

このサイトでは、HPのお客様窓口のほか、HPソフトウェアが提供する製品、サービス、およびサポートに関する詳細情報をご覧いただけます。

HPソフトウェアオンラインではセルフソルブ機能を提供しています。お客様のビジネスを管理するのに必要な対話型の技術サポートツールに、素早く効率的にアクセスで きます。HPソフトウェアサポートのWebサイトでは、次のようなことができます。

- 関心のあるナレッジドキュメントの検索
- <sup>l</sup> サポートケースの登録とエンハンスメント要求のトラッキング
- ソフトウェアパッチのダウンロ<del>ー</del>ド
- **.** サポート契約の管理
- HPサポート窓口の検索
- <sup>l</sup> 利用可能なサービスに関する情報の閲覧
- 他のソフトウェアカスタマーとの意見交換
- ソフトウェアトレーニングの検索と登録

一部のサポートを除き、サポートのご利用には、HP Passportユーザーとしてご登録の上、サインインしていただく必要があります。また、多くのサポートのご利用には、サ ポート契約が必要です。HP Passport IDを登録するには、次のWebサイトにアクセスしてください。

#### **http://h20229.www2.hp.com/passport-registration.html (**英語サイト**)**

アクセスレベルの詳細については、次のWebサイトをご覧ください。

#### **http://support.openview.hp.com/access\_level.jsp**

**HP Software Solutions Now**は、HPSWのソリューションと統合に関するポータルWebサイトです。このサイトでは、お客様のビジネスニーズを満たすHP製品ソリューション を検索したり、HP製品間の統合に関する詳細なリストやITILプロセスのリストを閲覧することができます。このサイトのURLは **http://h20230.www2.hp.com/sc/solutions/index.jsp** です。

# <span id="page-2-0"></span>目次

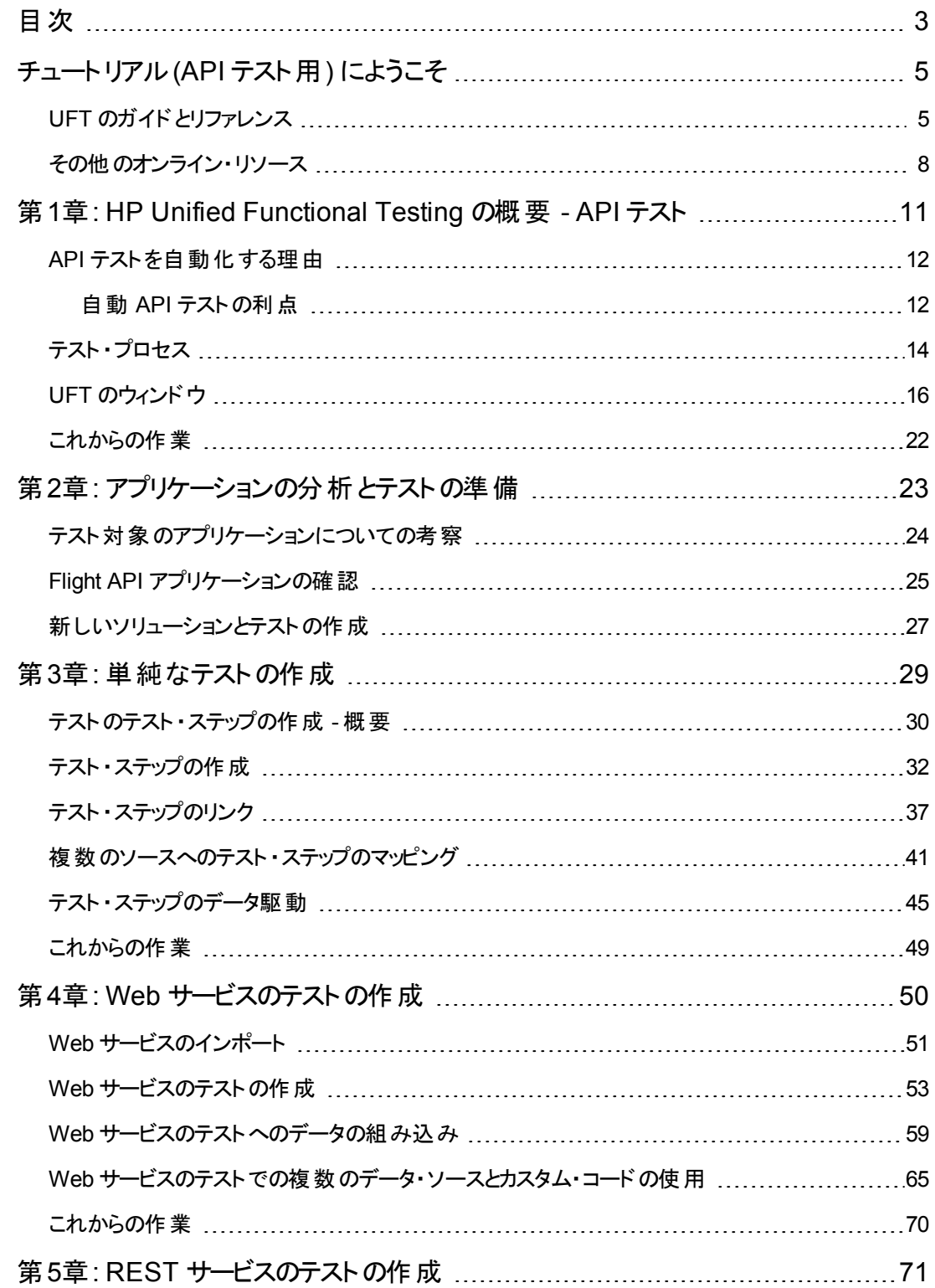

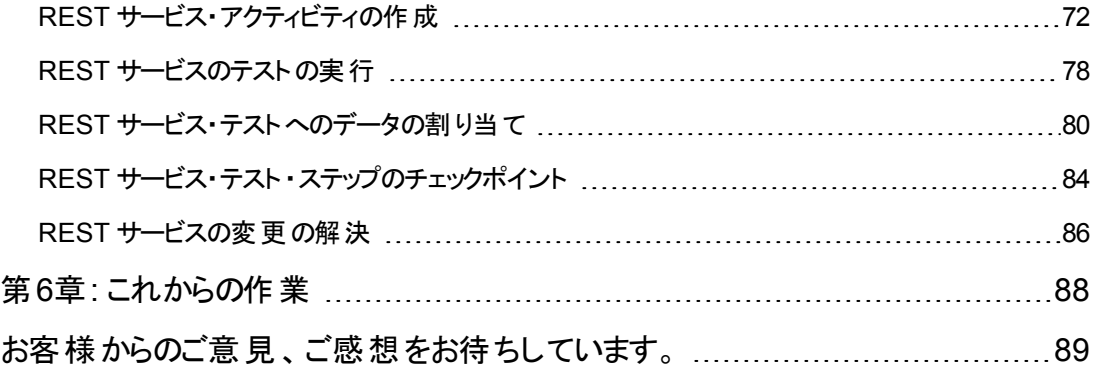

# <span id="page-4-0"></span>チュートリアル**(API** テスト用**)** にようこそ

『UFT API テスト ・チュートリアル』は,印刷可能な自習用のガイドです。Web サービス,REST サービ スといった GUI のないアプリケーションを対象としたテストを作成する際の手順を示します。

チュートリアルを完了すれば,学んだ技術を自分のアプリケーションやWeb サイトの非 GUI レイヤーの テストで活用できます。

注**:** GUI テストの作成と実行の詳細については,<UFT インストール・フォルダ>\help ディレクトリ にあります『UFT GUI テスト ・チュートリアル』を参照してください。

### チュートリアルの対象読者と範囲

このチュートリアルは,UFT を初めて使用するユーザを対象としています。UFT または Service Test の 予備知識は必要ありません。テストのコンセプトや機能テストのプロセスについての一般的な知識が 役立つ場合もありますが,必ず必要というわけではありません。UFT では,API テストとビジネス・プロ セス・テストを作成できます。このチュートリアルでは,API テストに関するトピックのみについてその概略 を説明します。このチュートリアルのレッスンを実行しているときに,チュートリアルで説明していない見 慣れないメニューや UFT の GUI 要素 が表 示されることがあります。 これらは, BPT や GUI テストのみ に関係し,API テストにはまったく関係しません。このような要素の詳細については, 『HP Unified Functional Testing ユーザーズ・ガイド』を参照してください。

注**:** このチュートリアルで参照するファイル・システム・パスは,Windows 7 オペレーティング・システ ムのものです。ほかのオペレーティング・システムでは、パスがわずかに異なる場合があります。

### <span id="page-4-1"></span>**UFT** のガイドとリファレンス

次の表は,UFT のガイド,オンライン・ヘルプ,リファレンスのリストです。

注 :下記のガイドの更新状況のチェックには,HP ソフトウェア製品マニュアルWeb サイト [\(http://support.openview.hp.com/selfsolve/manuals\)](http://h20230.www2.hp.com/selfsolve/manuals) をご利用ください。

#### はじめに

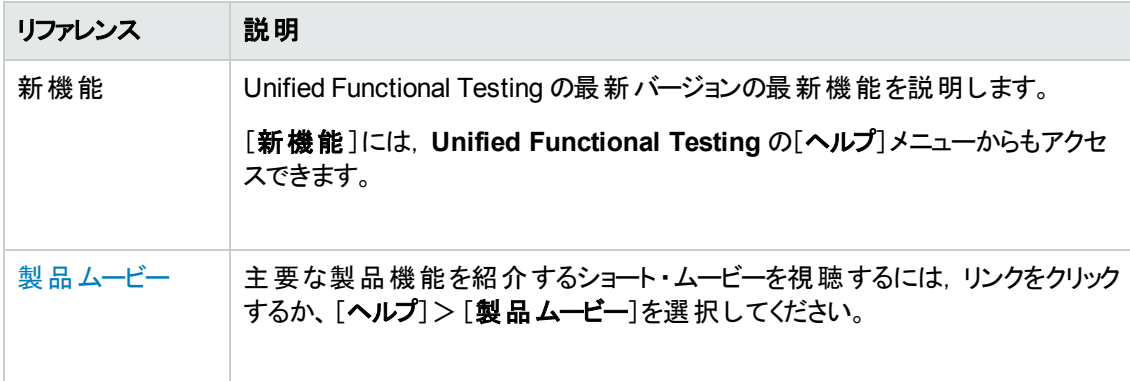

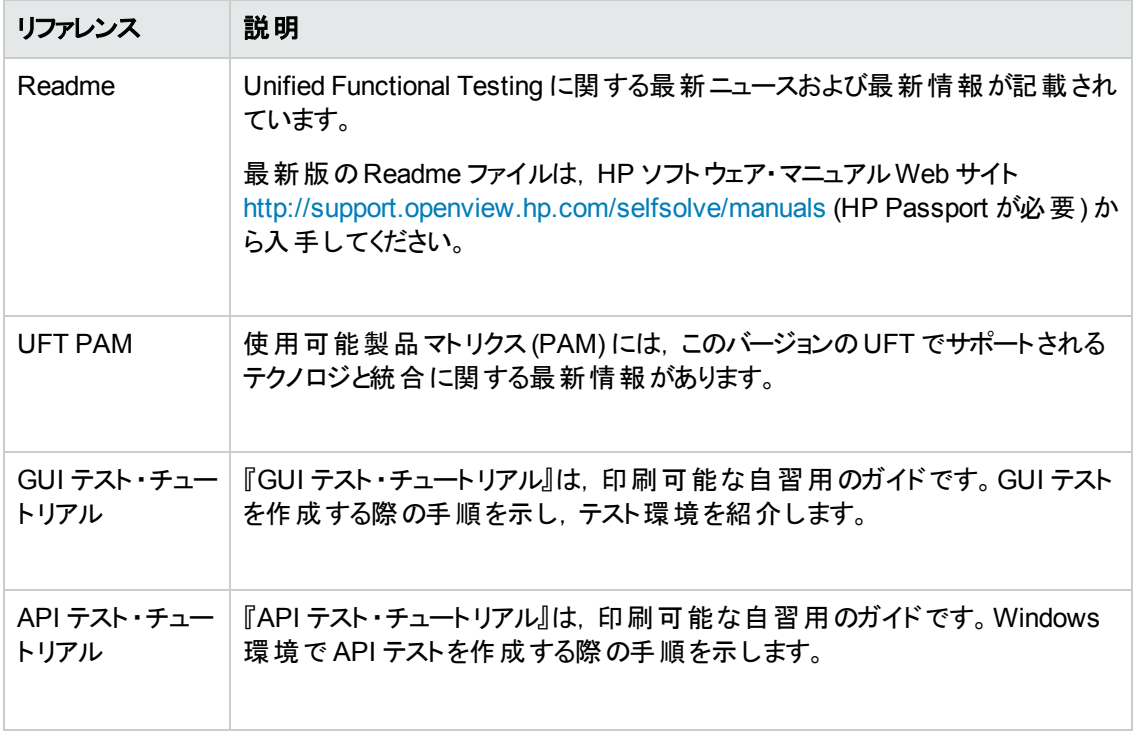

# PDF ガイド<sup>・</sup>という

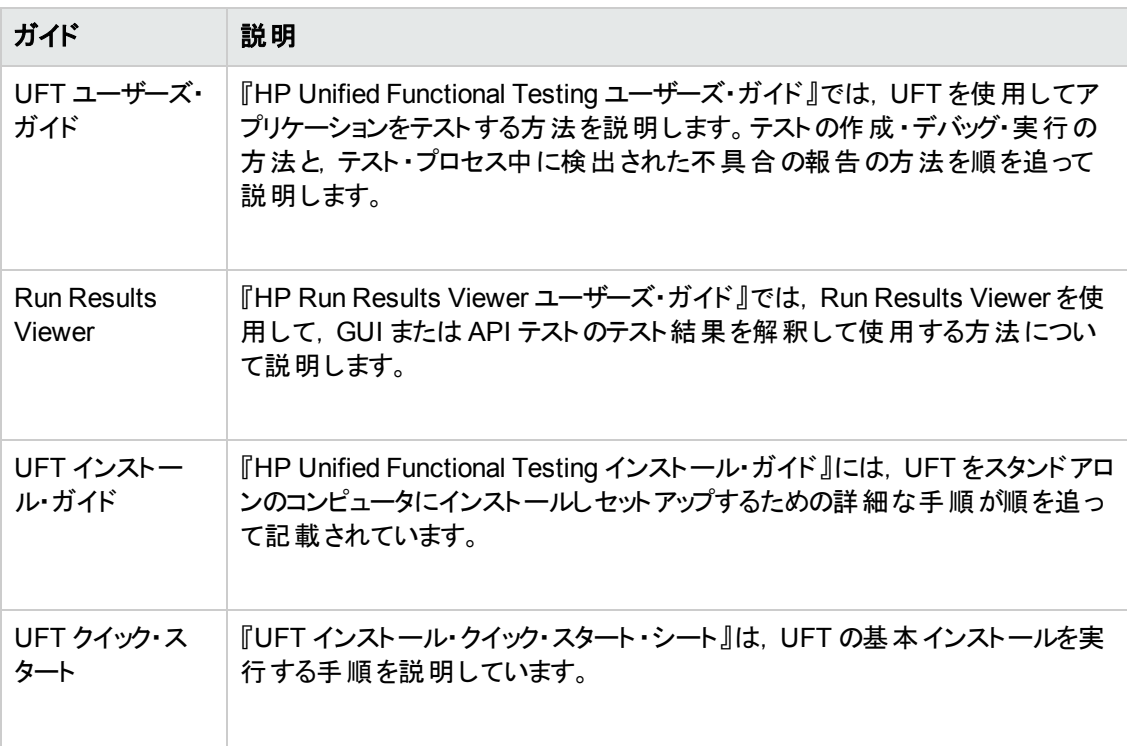

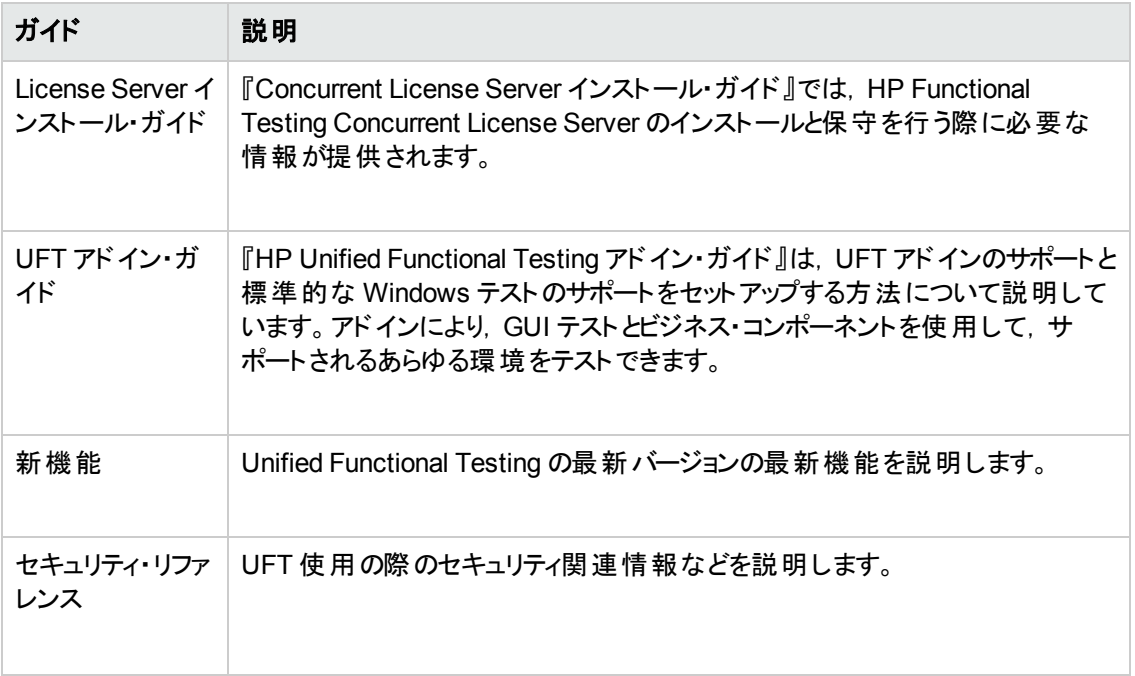

#### リファレンス

リファレンスへのリンクは,UFT オンライン・ヘルプのホーム・ページにあります。

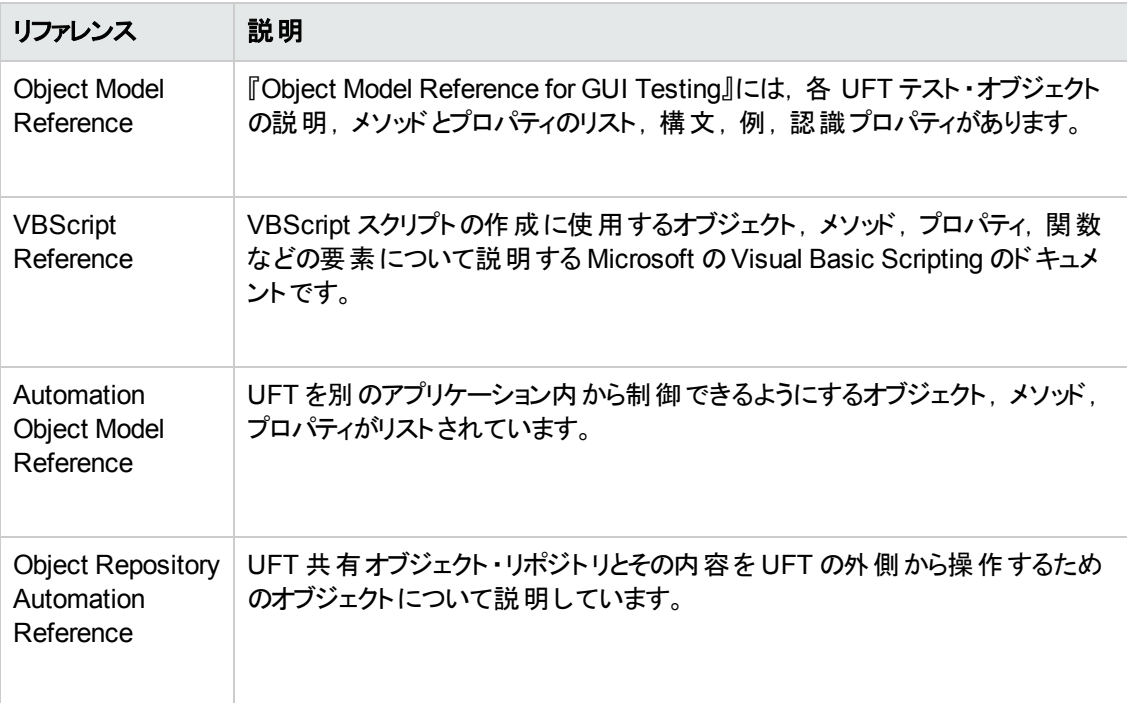

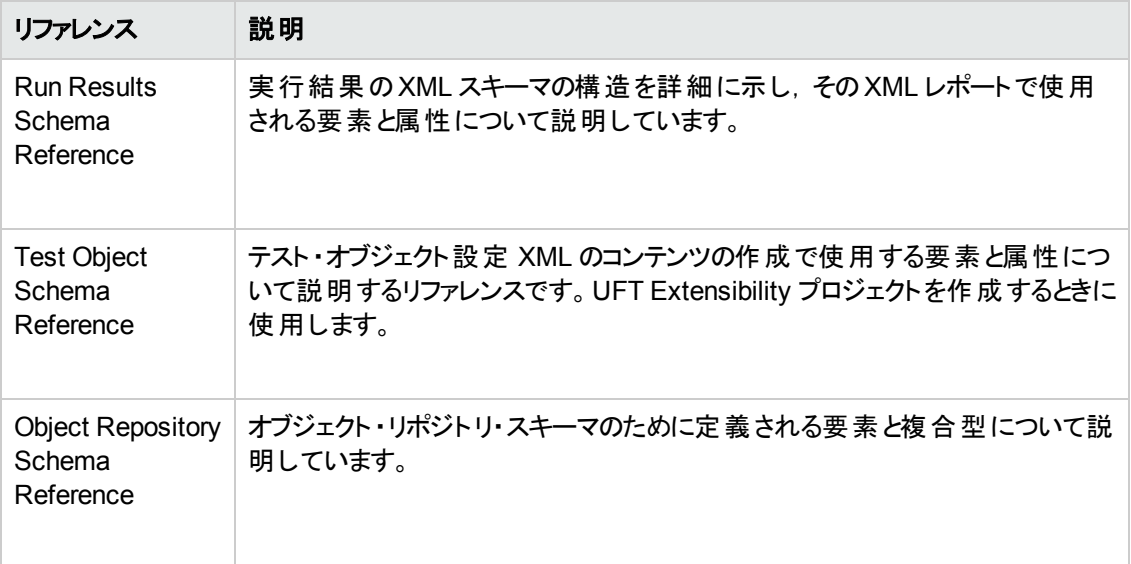

<span id="page-7-0"></span>その他のオンライン・リファレンスについては、PDF ガイドの「ようこそ」の項を参照してください。

# その他のオンライン・リソース

次のオンライン・リソースが利用可能です。

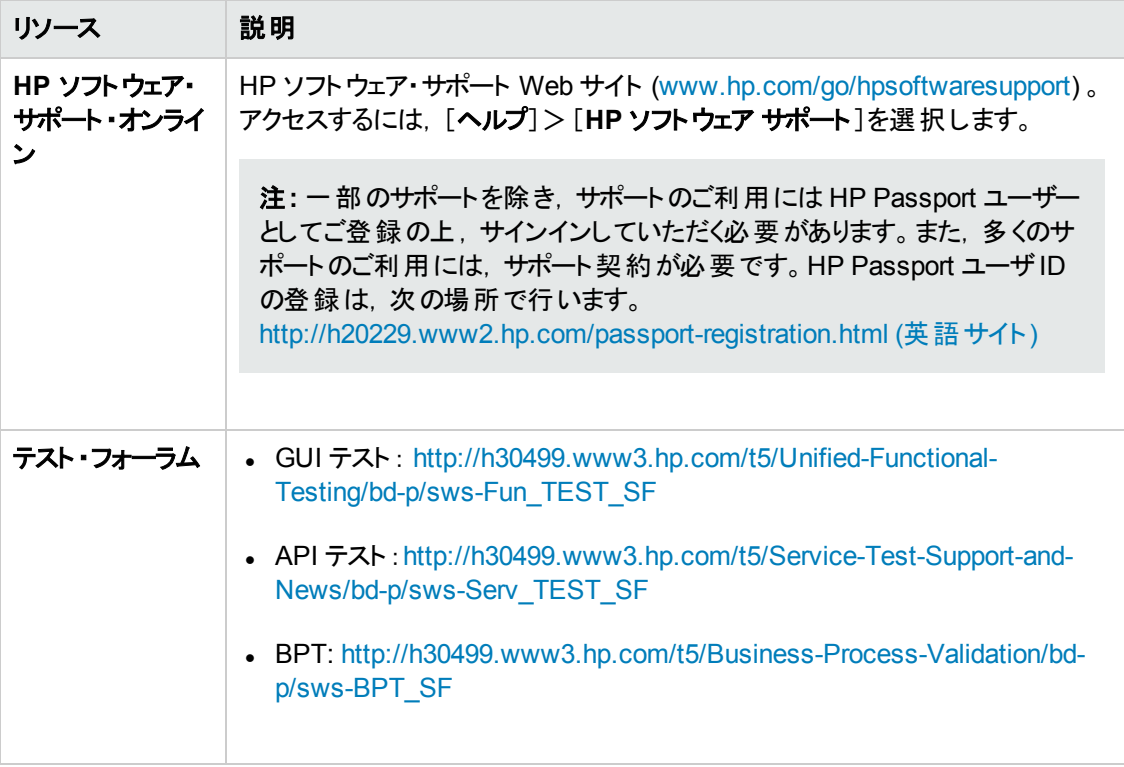

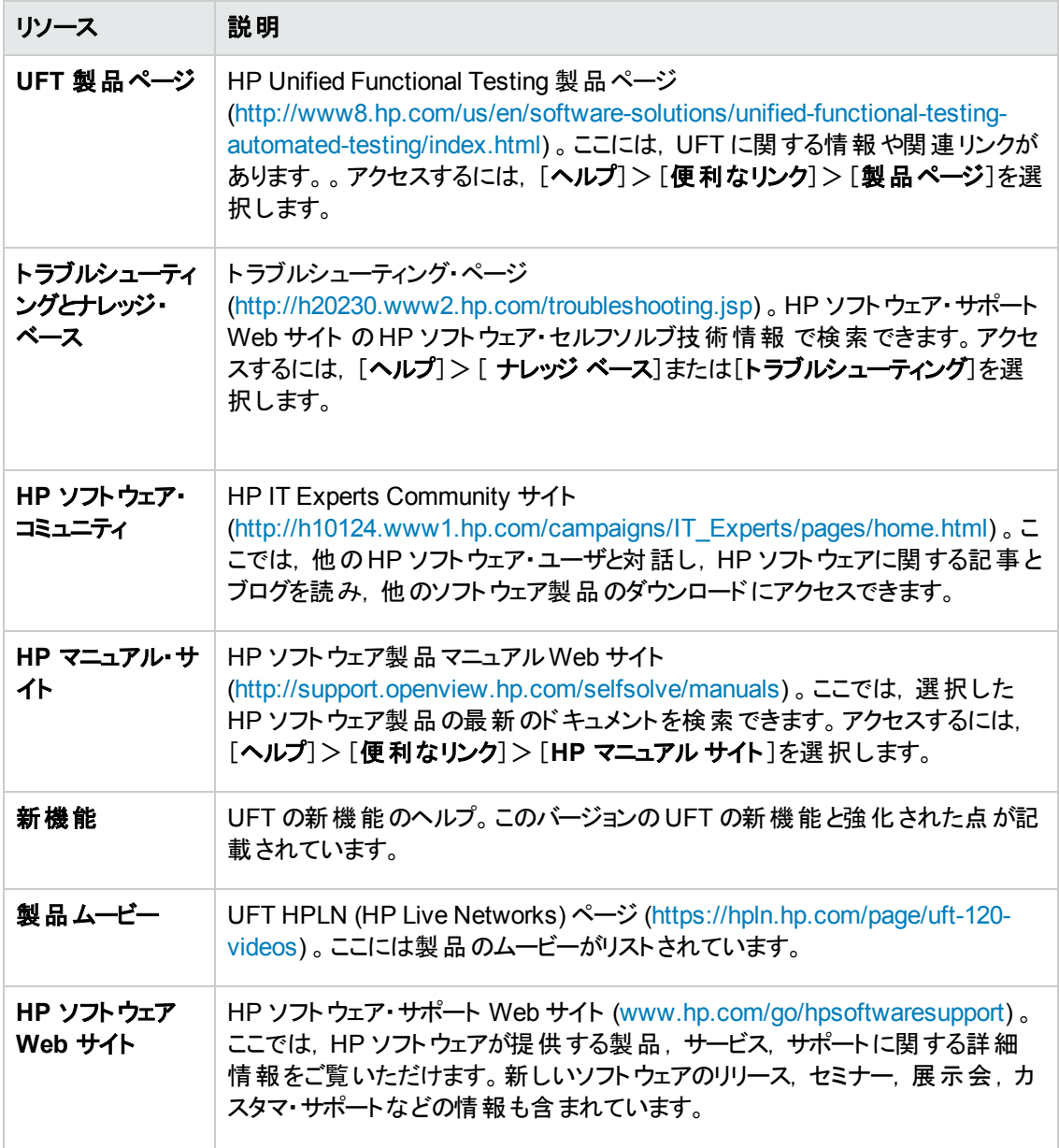

次のサンプル・アプリケーションには、[スタート]メニューからアクセスできます。これらのアプリケーション は,本書で説明する多くの例の基礎となります。

- <sup>l</sup> Mercury Tours サンプルWeb サイト :このWeb サイトのURL は [http://newtours.demoaut.com](http://newtours.demoaut.com./) で す。
- Mercury Flight アプリケーション: [スタート]メニューからアクセスするには, [すべてのプログラム]> [**HP Software**]>[**HP Unified Functional Testing**]>[**Sample Applications**]>[**Flight API**]または[**Flight GUI**]を選択します。

これらのアプリケーションはファイル・システム <UFT インストール・フォルダ \samples\flight\app\flight4a.exe (Flight GUI アプリケーション) または<UFT インストール・ フォルダ>\samples\flight\_service\HPFlights\_Service.exe (Flight API アプリケーション) から も入手できます。

# <span id="page-10-0"></span>第**1**章**: HP Unified Functional Testing** の概要 **- API** テスト

API テスト用のHP Unified Functional Testing には、GUI のないアプリケーションまたは GUI のないア プリケーション部分の機能テストを作成し実行するための拡張可能なフレームワークが含まれていま す。このドキュメントは,HP UFT API テストを初めて使用し,独自のテストを初めて作成する方法に ついて説明します。また,製品の主要な機能と,その機能をテストに組み込む方法も紹介します。

注**:** いくつかの項では,テスト情報をコピーして UFT に貼り付けるよう求めることがあるので,この チュートリアルのソフト ・コピーを使用するようお勧めします。

必要に応じて,**<Unified Functional Testing** インストール・フォルダ**>\help** フォルダからこの チュートリアルのPDF を開くことができます。

このチュートリアルのHTML 版は,[ヘルプ]>[**Unified Functional Testing** チュートリアル]を選 択してアクセスできます。

本章の内容は次のとおりです。

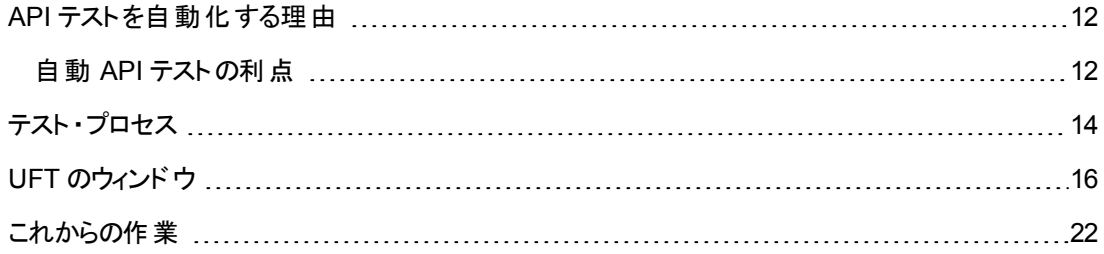

## <span id="page-11-0"></span>**API** テストを自動化する理由

自動化された API テストは,アプリケーションのアップグレード時や新しいサービスのデプロイメント時に おけるリスクを低減するための製品とプロセスを活用するための1 つの手段です。その中心である自 動テストの目的は,実稼動負荷をデプロイメント前のシステムに適用しながら,同時にシステム・パ フォーマンスとエンドユーザのエクスペリエンスを測定することです。パフォーマンス・テストを適切に構築 すると,次のような質問に答えることができます。

- サービス/アプリケーションの応答時間は,対象とするユーザにとって十分に短いか?
- アプリケーションのサーバは, 正しい値を応答するか?
- サービス/アプリケーションは, 例外 や不正な値をどのように扱うか?
- サービス/アプリケーションは,想定内および想定外のユーザ負荷の下で安定しているか?

これらの質問に答えることで,テストをより効果的に設計できます。効果的な自動テスト ・プロセスに より,公開の決定を情報に基づいて行い,システム停止時間を短縮し,可用性の問題を防ぐことが できます。

### <span id="page-11-1"></span>自動 **API** テストの利点

アプリケーションを手動でテストしたことがあれば,手動テストの欠点にお気付きでしょう。

手動テストは時間のかかる退屈な作業であるうえ, 非常に多くの人的資源を必要とします。 何より も問題なのは,アプリケーションがリリースされる前に手動ですべての機能を十分にテストすることが, 時間的に不可能な場合がしばしばあるということです。このことが,重大なバグが検出されないままに なっているのでないかという不安を抱かせるのです。

UFT を使って API テストを自動化すれば,テスト ・プロセスにかかる時間を大幅に短縮できるので,こ うした問題に対処できます。アプリケーションのあらゆる側面を検査するテストを作成でき,アプリケー ションが変更されるたびにそのテストを実行できます。

UFT を実行すると,アプリケーションでアプリケーション・プロセスが実行されて,アプリケーションの実行 がシミュレートされます。 ただし, UFT は, 実際のユーザよりも高速でこれらの操作を行います。

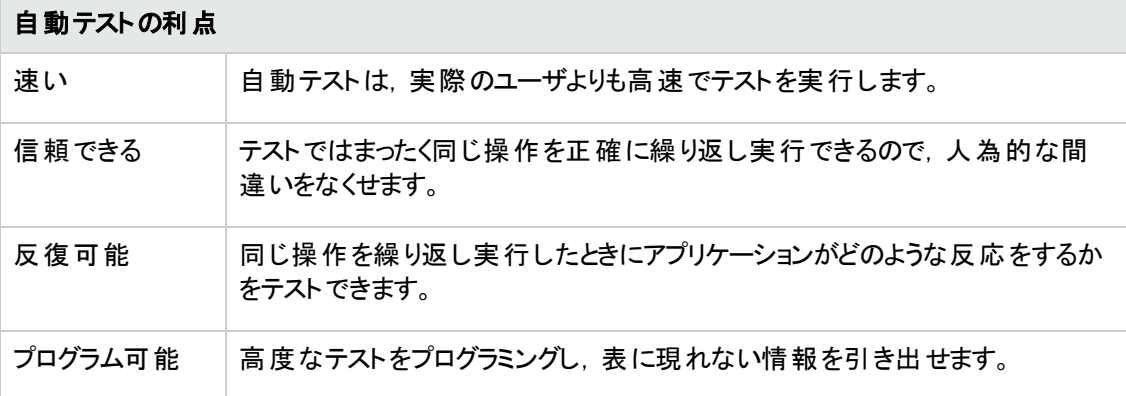

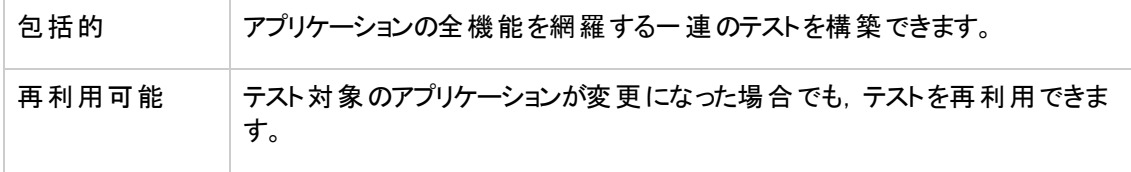

## <span id="page-13-0"></span>テスト ・プロセス

UFT API テスト・プロセスは、次の主要なフェーズで構成されます。

#### 1. アプリケーションの分析

テスト計画の最初の手順は、アプリケーションを分析してテストのニーズを特定することです。

- アプリケーションでどのアプリケーション・プロセスまたはテクノロジが使 用されるのか。 アプリケー ションで実行される特定のプロセスを対象とするステップや,アプリケーションで使用される特定 のテクノロジを対象とするステップを作成する必要があります。
- アプリケーションで標準のアプリケーション・プロセスまたはカスタム設計のサービスのいずれが使 用されるのか。 タスクを実行するためにアプリケーションで使用されるプロセスに応じて, UFT で用意されている設定済みのアクティビティを[ツールボックス]表示枠で使用したり,カスタム・ アクティビティをインポート/作成できます。

#### 2. テスト・インフラストラクチャの準備

テストのニーズに基づいて必要なリソースを特定する必要があります。

このようなリソースの例には,**WSDL** ファイルや**WADL** ファイル,**REST** サービス,外部データ・ ソース, サービス呼び出しの仮想化プロジェクトなどがあります。 これらのリソースを UFT でイン ポートするか作成する必要があります。

UFT の設定を行って,必要な追加タスク (テストを実行するたびに結果レポートを表示するタス ク,テストの実行に対してデバッグを有効または無効にするタスク,SAP サーバの接続情報を設 定するタスクなど) を UFT で実行できるようにすることも必要です。

#### 3. テストの作成と各テストへのステップの追加

テストのインフラストラクチャが準備できたら,テストの作成を開始できます。

1 つ以上の空のテストを作成し,これらのテストにテスト ・ステップを追加して,これらのステップに 入力,出力,チェックポイントの各プロパティを定義できます。

また,すべてのテスト (またはコンポーネント) を 1 つのソリューションに追加できます。ソリューション を使用すると,関連するテストの格納,管理,編集をまとめて実行できるため,テストを閉じてか ら別のテストを開く必要がありません。

また,この時点でテスト固有のプロパティを設定することもできます。

#### 4. テストの拡張

テストはさまざまな方法で拡張できます。

- テスト・ステップを検証するには, [**チェックポイントのプロパティ**]を選択し, ステップのプロパティの 期待値を入力します。
- テストの範囲を広げて,同じアクティビティを複数のデータ・セットで実行したときのアプリケー ションの動作をテストするには、固定値をパラメータに置き換えます。
- テスト・ステップに機能を追加するには, UFT のアクティビティ・ウィザードを使って作成されるカ スタム・コード・アクティビティ,イベント・ハンドラ,またはカスタム・アクティビティを使用します。

このチュートリアルには,イベント ・ハンドラを作成する手順も含まれます。カスタム・コードの詳細 については, 『HP Unified Functional Testing ユーザーズ・ガイド』を参照してください。

### 5. テストのデバッグ,実行,分析

UFT のデバッグ機能を使ってテストをデバッグし、テストがスムーズに滞りなく実行できるようにしま す。テストが正常に動作したら、そのテストを実行してアプリケーションの動作を確認します。テス トの実行時に,UFT はアプリケーションでテストの各ステップを実行します。

### 6. 不具合の報告

ALM がインストールされている場合は,発見した不具合をデータベースに報告できます。 ALM は HP のテスト管理ソリューションです。

ALM での作業の詳細については, 『HP Application Lifecycle Management ユーザーズ・ガイド』 を参照してください。UFT を ALM とともに使用する場合の詳細については, 『HP Unified Functional Testing ユーザーズ・ガイド』のALM の統合に関する項を参照してください。

# <span id="page-15-0"></span>**UFT** のウィンドウ

テストの作成を開始する前に,UFT のメイン・ウィンドウについて説明します。

次の画像は,テストを作成した直後に表示される UFT ウィンドウです。キャンバスには,テスト ・フロー が表示されています。ツールバー,[ツールボックス]表示枠,[データ]表示枠,[プロパティ]表示枠も 表示されます。

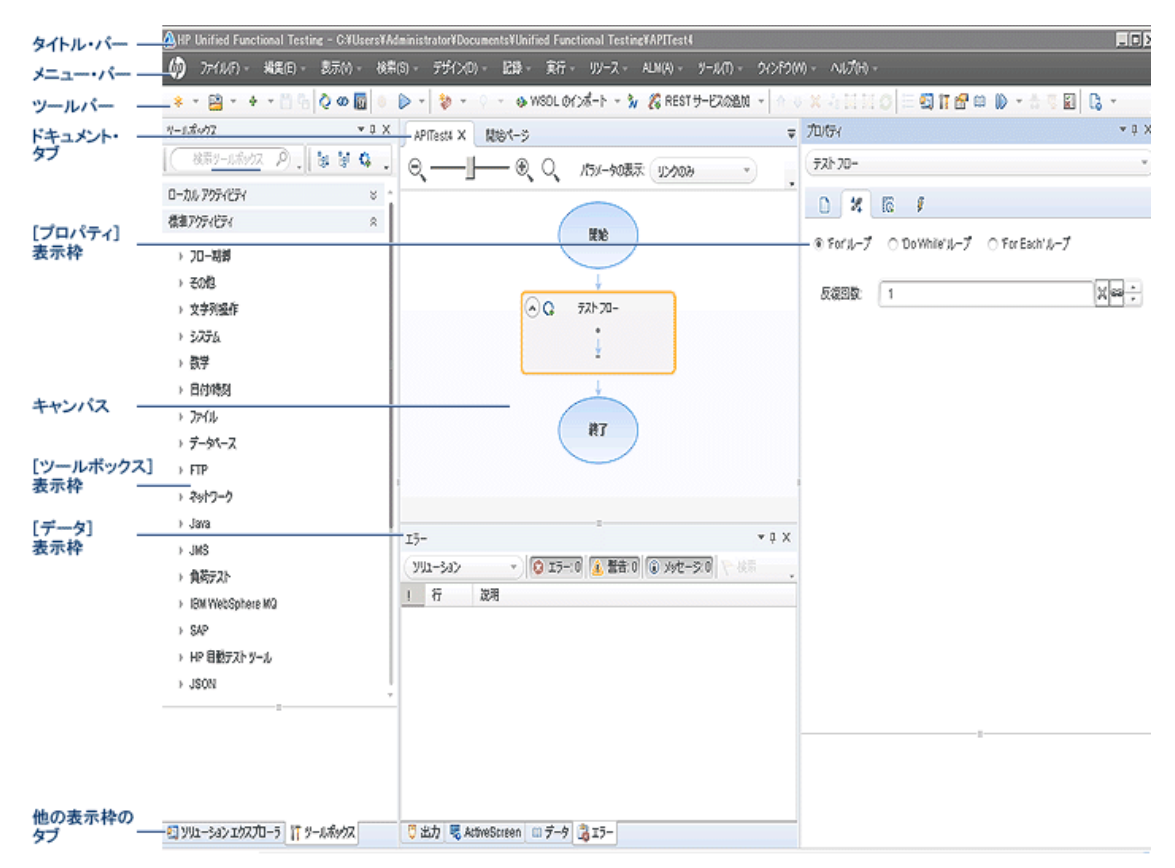

はじめに,UFT ウィンドウの構成要素について説明します。次に,このチュートリアルでテストするアプ リケーションの分析に進みます。

UFT ウィンドウには、次の要素が表示されます。

### ドキュメントの種類

開いているドキュメントは,ドキュメント表示枠に表示されます。 開いているドキュメントに移動して, そのド キュメント にフォーカスを移 すには, ツールバーのすぐ下 にあるド キュメント・タブを使 用します。

ドキュメント表示枠には,次の種類のファイルを表示できます。

- <sup>l</sup> テスト**/**ビジネス・コンポーネント :キャンバスでテストまたはビジネス・コンポーネントを作成,表示,変 更し,テストまたはコンポーネントのステップのフローを編集できます。
- ユーザ・コード・ファイル:カスタム・コード を既存のテスト・ステップのイベント・ハンドラとして (TestUserCode.cs ファイルに) 入力できます。また,UFT にインポートする他のドキュメントに入力 することもできます。
- <sup>l</sup> 開始ページ:UFT の入口で,最近使ったファイル,新機能の説明,製品フォーラムなどのサポー ト・リンクが用意されています。 ショートカット・ボタンを使用して, 新規および既存のドキュメントを 開けます。
- 内部ブラウザ・ページ:開始ページまたは[ヘルプ]メニューからアクセスできるような, フォーラムのイ ンターネット ・ページや製品関連ページを開くことができます。

#### ツールバーとメニュー

ドキュメント表示枠のほかに,UFT ウィンドウには次の主要な要素があります。

- タイトル・バー:現在のテストのパスを表示します。
- <sup>l</sup> メニュー・バー:UFT コマンド ・メニューが表示されます。

注**:** API テストの使用時には,GUI テスト機能に関連する一部のメニュー・オプションが無効 になります。

<sup>l</sup> **UFT** ツールバー:テスト ・ドキュメントの設計でよく使用されるボタンがあります。

注**:** API テストの使用時には,GUI テスト機能に関連する一部のツールバー・ボタンが無効に なります。

### 表示枠

UFT のメイン·ウィンドウには、次の表示枠が表示されます。

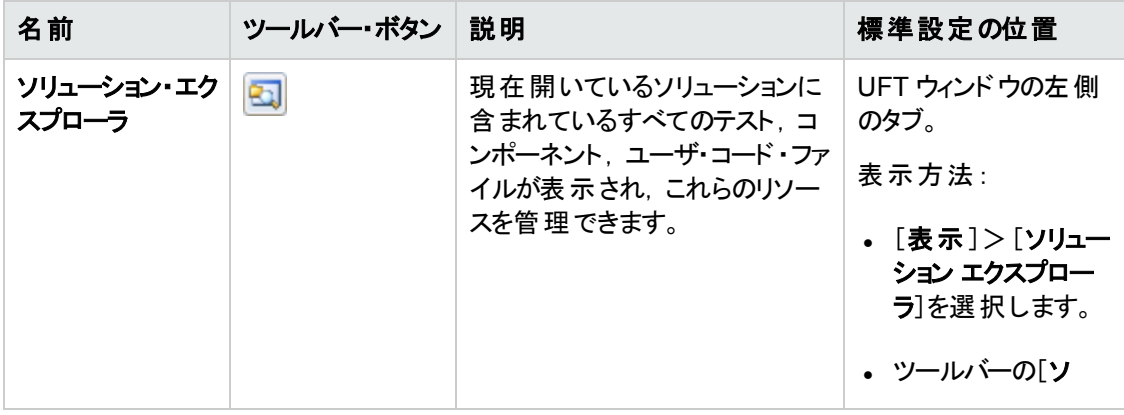

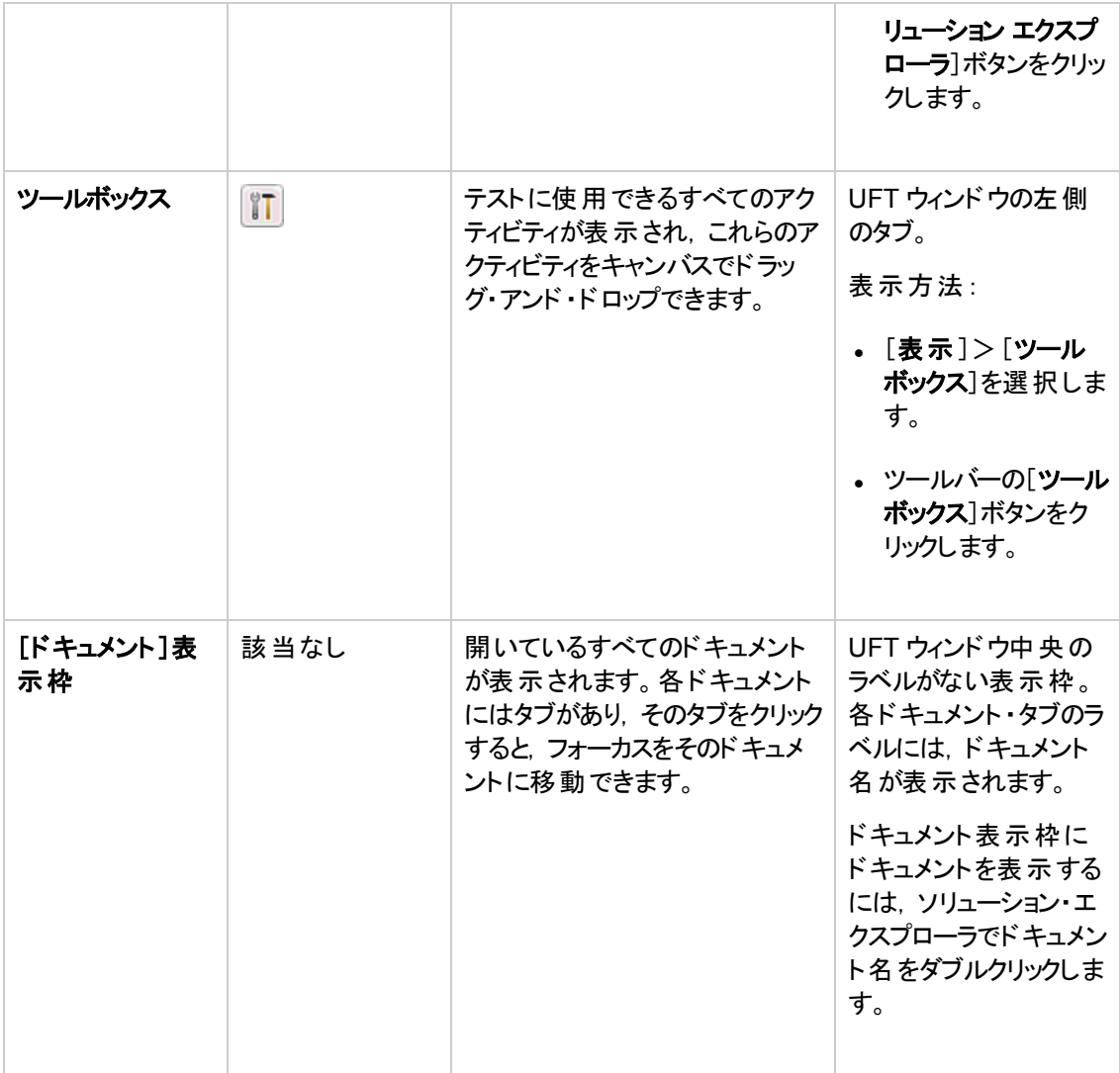

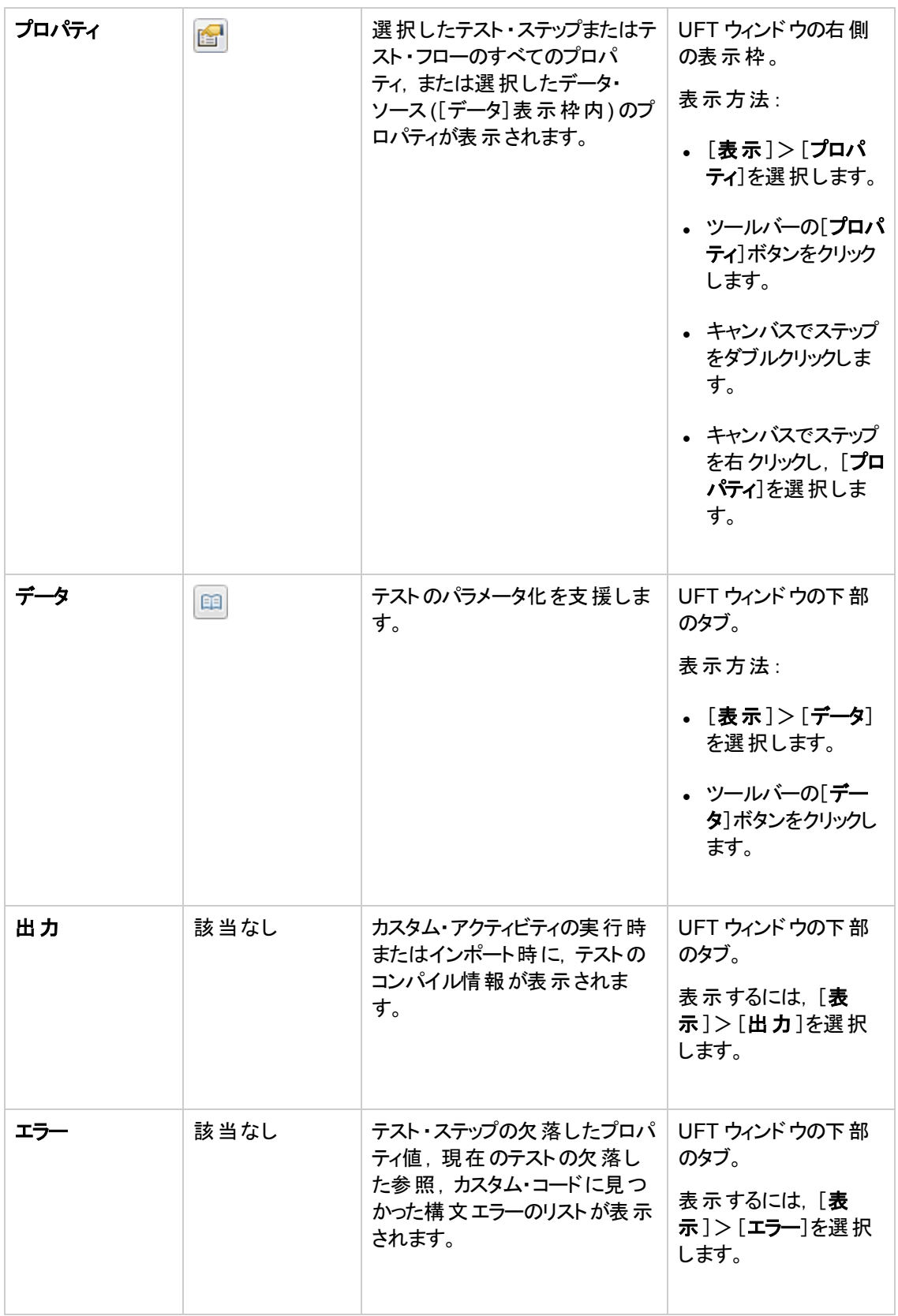

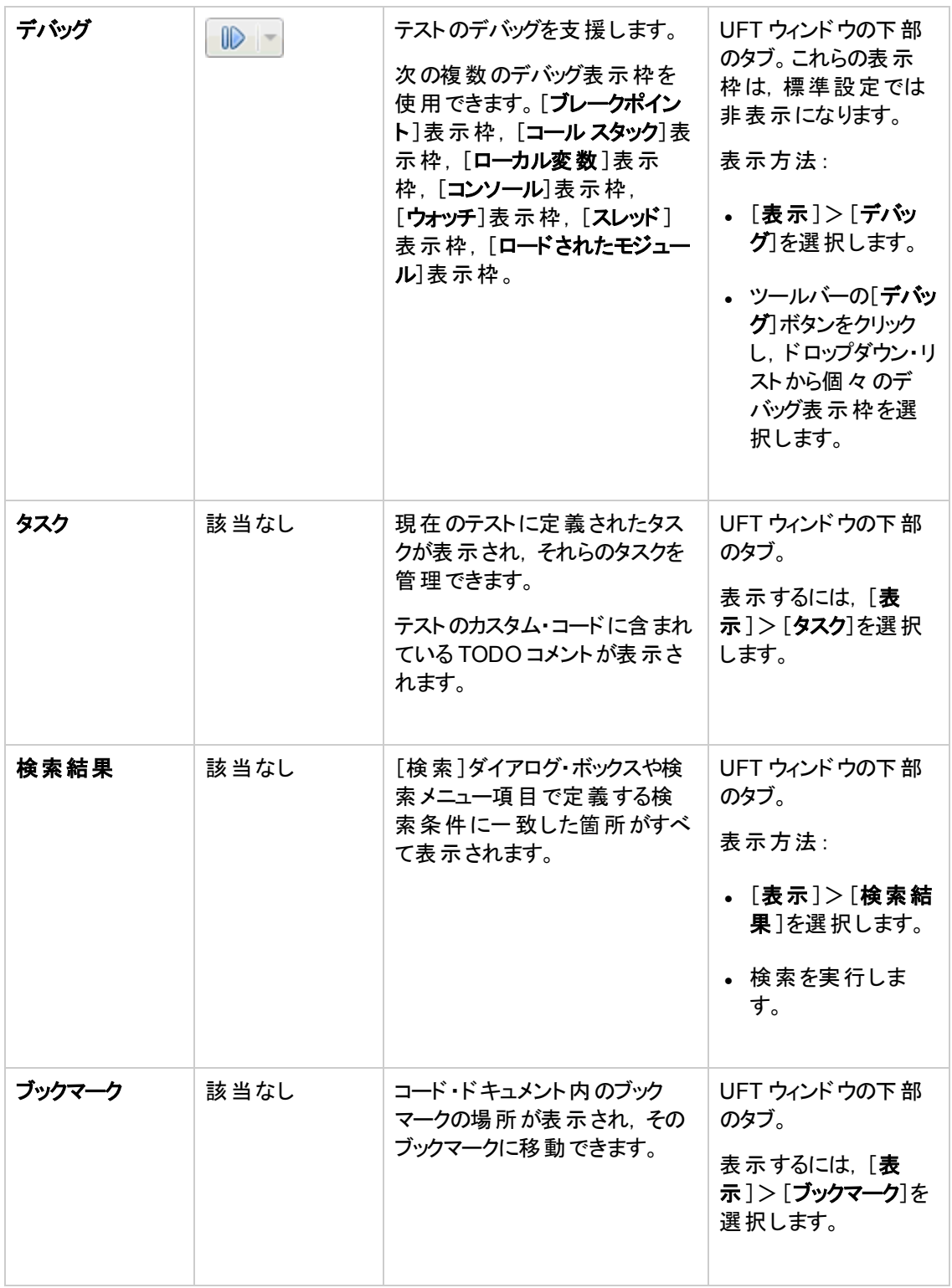

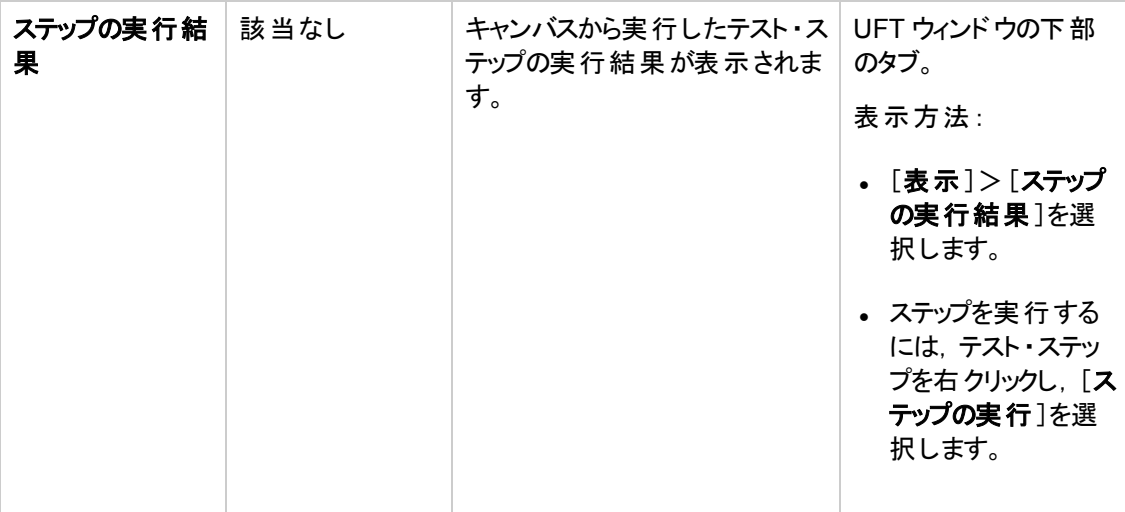

## **Windows 8** オペレーティングシステムでの**UFT** へのア クセス

標準設定では, Windows 8.x の「スタート]または「アプリ]画面から UFT に直接アクセスできます。

また, Windows の以前のバージョンの[スタート]メニューからアクセスできた UFT アプリケーションとファ イルを, [スタート]画面に追加することができます。これには次のものが含まれます。

- <sup>l</sup> アプリケーション **(.exe** ファイル**)** :次に例を示します。
	- Run Results Viewer
	- パスワード・エンコーダやライセンス検証 ユーティリティなどのすべての UFT ツール
	- API テスト サンプル・フライト・アプリケーション
- プログラム以外 のファイル:ドキュメントおよび Mercury Tours Web サイトへのリンクには, [アプリ]画 面からアクセスできます。

注**:** 標準設定では,Windows 8 の[スタート ]画面と[アプリ]画面は,Internet Explorer をメトロ・ モードで開くように設定されています。ただし,コンピュータのユーザー・アカウント制御がオフになっ ている場合, Windows 8 は Internet Explorer をメトロ·モードで開きません。このため, [スタート] または[アプリ]画面から HTML ショートカット (UFT ヘルプやReadme ファイルなど) を開こうとする と,エラーが表示されます。

この問題を解決するには,Internet Explorer の標準設定の動作を変更して,メトロ・モードで開 かないようにできます。[インターネットのプロパティ]ダイアログ・ボックス>[プログラム]タブで,[リン クの開き方を選択]オプションの[デスクトップ上には常に **Internet Explorer** を表示]を選択しま す。詳細については, <http://support.microsoft.com/kb/2736601> および [http://blogs.msdn.com/b/ie/archive/2012/03/26/launch-options-for-internet-explorer-10-on](http://blogs.msdn.com/b/ie/archive/2012/03/26/launch-options-for-internet-explorer-10-on-windows-8.aspx)[windows-8.aspx](http://blogs.msdn.com/b/ie/archive/2012/03/26/launch-options-for-internet-explorer-10-on-windows-8.aspx)を参照してください。

# <span id="page-21-0"></span>これからの作業

アプリケーションを起動できたので,サンプルのAPI Flights アプリケーションを使用して,ヘッドレス・アプ リケーション用のテストの作成に取りかかることができます。ここからのレッスンでは、基本的なアクティビ ティ, Web サービス, REST サービスのテストを作成するプロセスを順を追って説明します。

# <span id="page-22-0"></span>第**2**章**:** アプリケーションの分析とテストの準備

「HP Unified [Functional](#page-10-0) Testing の概要 - API テスト 」(11ページ)では,自動化された API テストと UFT の概要について説明しました。

このレッスンでは,アプリケーションを分析してテストが必要な部分を特定します。

このレッスンの内容

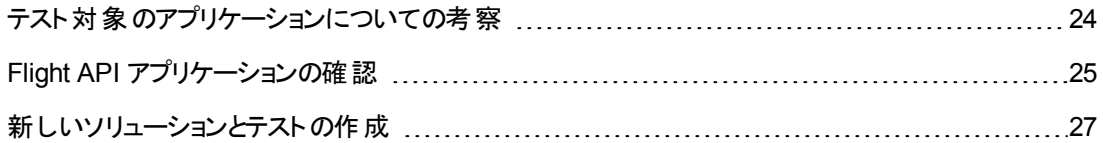

# <span id="page-23-0"></span>テスト対象のアプリケーションについての考察

テストの作成を開始する前に,対象のアプリケーションにおいて何をテストするかを正確に特定する必 要があります。これを行うには,アプリケーション・プロセスの点からアプリケーションを分析する必要があ ります。アプリケーション・プロセスとは,特定のタスクを完了するためにアプリケーションで実行される 個々のアクティビティのことです。

このチュートリアルを進めるためには,Flight API アプリケーションに慣れる必要があります。Flight API アプリケーションは, フライト予約データベースと連携する, サンプルのサービス・ベースのフライト予約ア プリケーションです。このサンプル・アプリケーションを使用して,特定の行き先のフライトの検索,顧客 注文の作成,予約の更新,予約の削除を実行できます。Flight API アプリケーションは, Web サービ スとREST サービスの両方のサービスとして使用できます。

サービスのメソッドと操作の詳細については,Flight API アプリケーションのコマンド ・プロンプト ・ウィンド ウで「help」と入力してください。

注**:** サンプルの**API Flights** アプリケーションを実行するには,管理者特権が必要です。管理 者でないユーザとして実行すると,管理者としてアプリケーションを実行するように求めるプロンプ トが表示されます。

テストをどのように計画するか検討するときに,次のことを考慮してください。

- アプリケーションはどのように整理されているか。 アプリケーション・タスクごとに別々 のアプリケーショ ン・プロセスが存在していないか。これらのプロセスは何か。各アプリケーション・プロセスの期待され る結果は何か。
- <sup>l</sup> 複数のプロセス**/**アクティビティで繰り返される特定の操作がないか。このようなプロセスの例として, アプリケーションのアクティビティを実行する前に,ログイン・データベースに接続してユーザの資格情 報を確認するプロセスがあります。このような操作は「再利用可能な」部品と考えます。
- <sup>l</sup> テストする必要があるビジネス・プロセスは何か。UFT には,さまざまな API テスト・アクティビティ・テ クノロジが用意されています。ただし,UFT で既定ではサポートされていないカスタム・アクティビティ をアプリケーションで使用する場合,これらのアクティビティを UFT にインポートするか作成する必要 があります。

# <span id="page-24-0"></span>**Flight API** アプリケーションの確認

最初の手順として,サンプルのフライト・アプリケーションを起動し,テストで使用できるようにします。

- 1. 管理者権限があることを確認してください。Windows でサンプルのHP Flights サービスを実行す る際に必要となります。
- 2. [スタート]>[ **(**すべての**)** プログラム]>[**HP Software**]>[**HP Unified Functional Testing**] >[**Sample Applications**]>[**Flight API**]>[**Sample Application**]を選択します。コマンド ・ ウィンドウが開いて,アプリケーションを使用できることが示されます。

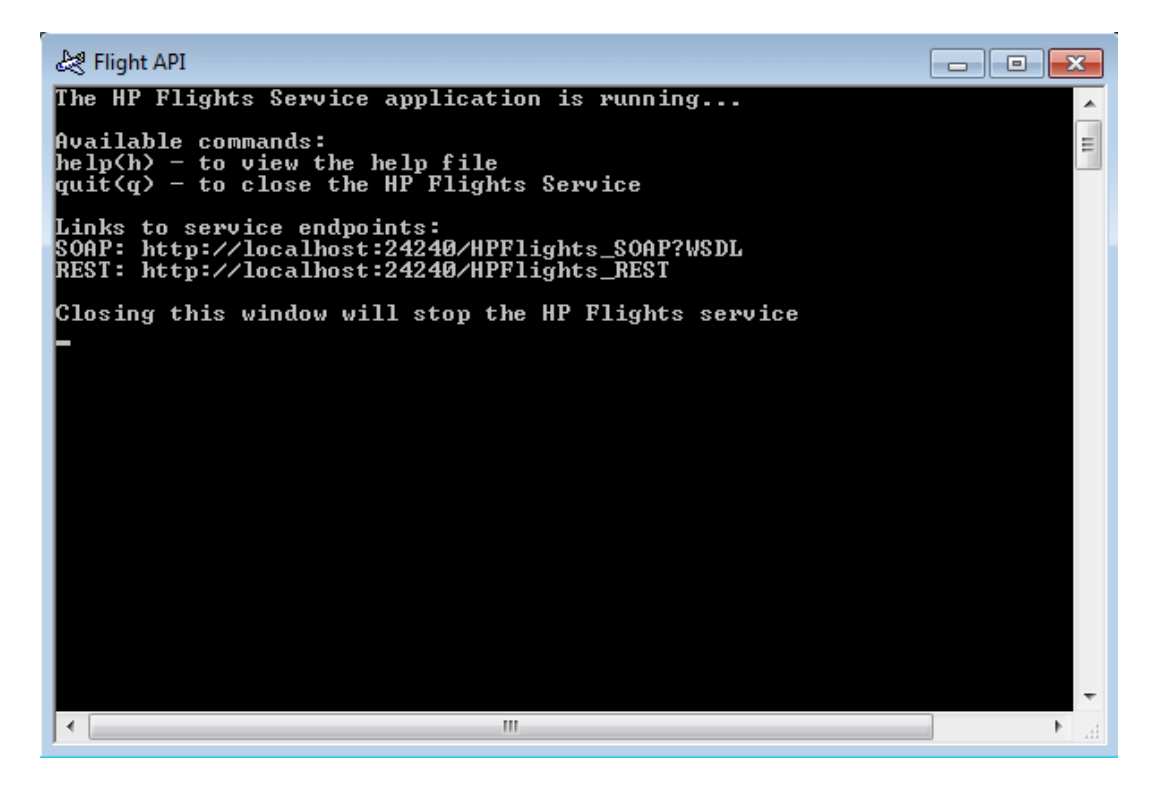

注**:** Windows 8 または Windows Server 2012 を使用している場合は,[スタート]画面から UFT および UFT ツールに直接アクセスできます。Windows 8 でのUFT の使用の詳細につ いては, 『HP Unified Functional Testing ユーザーズ・ガイド』を参照してください。

3. 標準設定のポート 24240 を使用できないというメッセージがウィンドウに表示された場合は,<イ ンストール・ディレクトリ>SampleApplication\HPFlights Service.exe.config ファイルをテキ スト ・エディタで編集します。**appSettings** セクションの24240 ポート ・キーを有効な値に変更して ください。

4. コマンド ・ウィンドウで「help」と入力し,アプリケーションに含まれているメソッドを表示します。

アプリケーションに含まれているメソッドのリストを確認するときに,各メソッドに指定されているプロ パティの詳細を書き留めます。このデータは,このチュートリアルの後半で,これらのメソッドのプロ パティ値を指定するときに必要になります。

5. サンプル・アプリケーションのコマンド ・ウィンドウを最小化します。コマンド ・ウィンドウは閉じないでく ださい。閉じると,サービスが停止します。

これで,このチュートリアルを使用して, UFT で Flight API アプリケーションのテストを作成する準備が できました。テストを作成するには,[「単純なテストの作成 」](#page-28-0)(29ページ)に進みます。

## <span id="page-26-0"></span>新しいソリューションとテストの作成

このレッスンでは,「Flight API [アプリケーションの確認 」](#page-24-0)(25ページ)で内容を確認した フライト ・API用に 新しいソリューションとテストを作成します。

このレッスンで作成するソリューションは,後のレッスンで作成する他のテストでも使用します。

#### 1. **UFT** を起動します。

UFT がまだ開いていない場合 :

- デスクトップの UFT アイコンをダブルクリックします。
- <sup>n</sup> [スタート]>[すべてのプログラム]>[**HP Software**]>[**HP Unified Functional Testing**]を 選択します。

注**:** アドイン・マネージャが表示されたら,[**OK**]をクリックして続行します。アドイン・マネー ジャは GUI テストにのみ関連しています。

UFT のスプラッシュ画面が表示され,その間に,UFT がロードされます。これには数秒かかる場 合があります。

#### 2. 開始ページを確認します。

開始ページには, 最近使ったファイル, このバージョンの UFT の新機能の情報, 役に立つサポー トやコミュニティ・フォーラムなどのリンクが用意されています。ページの右上角で,開始ページを表 示する,または閉じるオプションを定義できます。

- a. まだ表示されていない場合は,ドキュメント表示枠で,[開始ページ]タブをクリックします。
- b. 開始ページの右上角から,[オプション]ドロップダウン矢印を選択し,[テストのロード後に開 始ページを閉じる]を選択します。テストを作成すると,開始ページが自動的に閉じます。
- 3. 新しいテストとソリューションを作成します。

「新規1ボタン ネート トクリックします。 標準設定では, 新規テストを作成するものとみなされ, [新規テスト ]ダイアログ・ボックスが開きます。

- a. [API テスト]を選択します。フィールドに次のように入力します。
	- 名前 : 「Basic Test 」と入力します。
	- <sup>o</sup> 場所 :テストは自動的に **C:\%HOMEPATH%\My Documents\Unified Functional Testing** に保存されます。このパスを変更する必要はありません。標準設定のテストの場 所の例として,**C:\Documents and Settings\<user name>\My Documents\Unified Functional Testing** があります。
	- o ソリューション名: Tutorial

b. ソリューション名を入力します。

[ソリューション名 ]フィールドに,ソリューションの名前を入力します。標準設定では,ソリュー ションは,テストが格納されているフォルダと同じディレクトリに保存されます。ソリューション項 目用に追加のディレクトリを作成するには,[ソリューションのディレクトリを作成する]オプション を選択します。

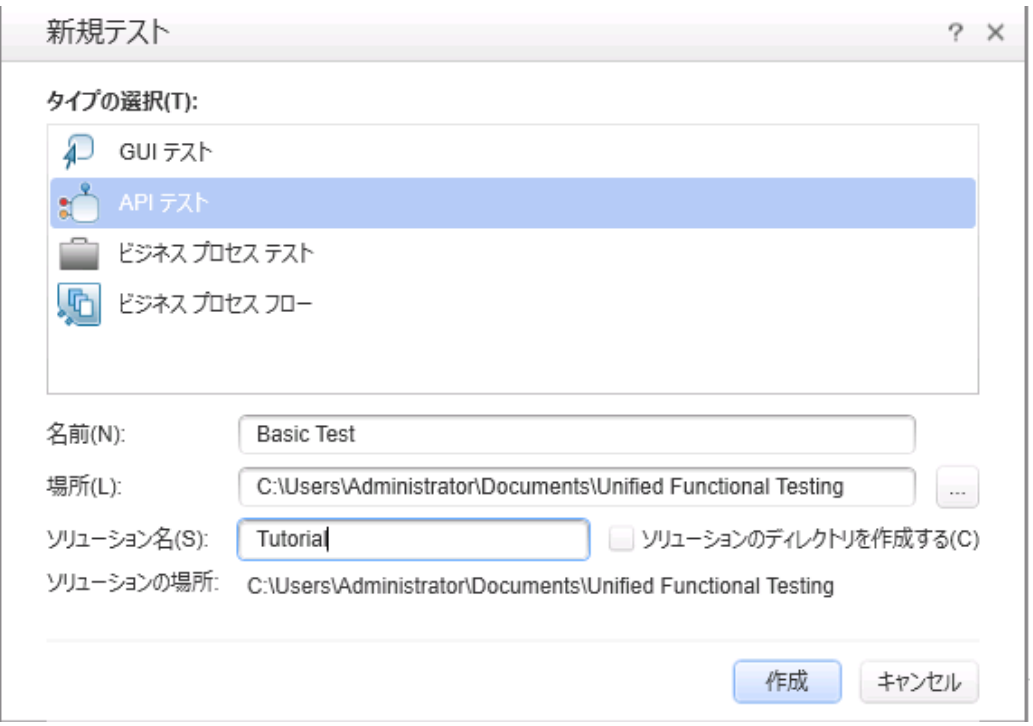

c. [作成]をクリックします。空のテストが開き,キャンバスに空のテスト ・フローが表示されます。 テスト名 (Basic Test) とパスが,UFT のメイン・ウィンドウのタイトル・バーに表示されます。 ソリューション・エクスプローラで,テストが**Tutorial** ソリューションの一部としてロードされている ことを確認できます。このチュートリアルの後半で,このソリューションにテストを追加します。 ソリューション・エクスプローラが表示されていない場合は,[ソリューション エクスプローラ]ボタ ン<mark>タ]</mark>をクリックするか, [**表示]>[ソリューション エクスプローラ**]を選択して表示します。

以上で,テストにステップを追加する準備ができました。

# <span id="page-28-0"></span>第**3**章**:** 単純なテストの作成

「HP Unified [Functional](#page-10-0) Testing の概要 - API テスト」(11ページ)では, Flight API アプリケーションにつ いて学習し,テストが必要な部分を特定しました。その後,ソリューションとテストを作成しました。

このレッスンでは,標準的な API アクティビティを使用するテストを作成する手順について説明しま す。

このレッスンの内容は次のとおりです。

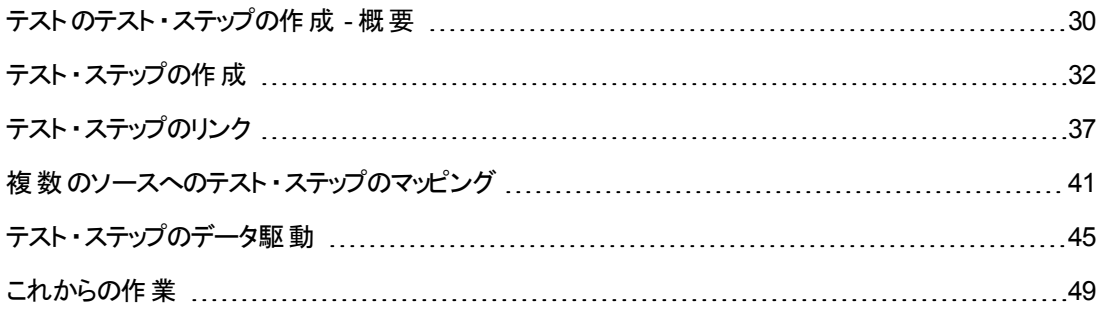

### <span id="page-29-0"></span>テストのテスト ・ステップの作成 **-** 概要

アプリケーションを分析して, 何をテストする必要があるのかを計画したら, テストのテスト・ステップを作 成する必要があります。 テスト・ステップを作成するには, [ツールボックス]表示枠の利用可能なアク ティビティをキャンバスにドラッグして,テスト ・フローを作成します。

UFT には,テストで使用できる 2 種類の異なるアクティビティが用意されています。

<sup>l</sup> 標準的な **API** アクティビティ

UFT では,一般的なアプリケーション・プロセスをモデル化した,さまざまな標準的な API アクティビ ティをサポートしています。次のものが含まれます。

- フロー制御アクティビティ: 待機ステップ,中断ステップ,条件ステップなど
- 文字列操作アクティビティ:文字列の連結,文字列の置換など
- ファイル・システムのアクティビティ:ファイル・システム・プロセスを伴うプロセス用
- データベース・アクティビティ:アプリケーションとデータベースの統合用
- **FTP** アクティビティ: FTP (ファイル転送プロトコル) の使用を伴うアプリケーション・プロセス用
- ネットワーク・アクティビティ:HTTP 要求, SOAP 要求など
- **JSON** 文字列アクティビティとXML 文字列アクティビティ: XML とJSON の変換が必要なアプリ ケーション・プロセス用
- 数値演算アクティビティと日付/時刻アクティビティ
- その他のアクティビティ:カスタム・コード・アクティビティ, プログラムの実行 アクティビティとプログラム の終了 アクティビティ レポート・アクティビティなど

また, 特定のテクノロジを使用したアプリケーション・プロセスのテストを対象とした, さまざまな一般 的なアクティビティも用意されています。次のものが含まれます。

- **Java クラスの呼び出し**アクティビティ (Java ベースのアプリケーション・プロセスを使用する場合)
- JMS (Java メッセージ・サービス) アクティビティ
- **IBM Websphere MQ** アクティビティ
- **SAP** アクティビティ (SAP サーバから SAP iDOC または RFC にアクセスする場合 )
- 負荷テスト・アクティビティ (HP LoadRunner でテストを実行する場合)
- **HP 自動テスト・ツール・アクティビティ (テストの一部として使用するために, UFT, QuickTest** Professional, Service Test, LoadRunner から GUI テストまたはアクション, API テストまたはア クション,または仮想ユーザ・ジェネレータ・スクリプトを呼び出す場合)

<sup>l</sup> カスタム・アクティビティ

標準的な APIアクティビティがテストのニーズに合っていない場合,カスタム・アクティビティをテストに 作成したりインポートすることもできます。さまざまな種類のカスタム・アクティビティをインポートできま す。

- **Web サービス・メソッド** :このアクティビティは, UFT にインポートする WSDL ファイルに格納されま す。
- **REST サービス・メソッド** :このアクティビティは, UFT の REST サービス・エディタを使って作成して から,テストで使用します。
- Web アプリケーション・メソッド :このアクティビティは, UFT にインポートする WADL ファイルに格 納されます。
- ユーザ作成のアクティビティ:このアクティビティは,UFT のアクティビティ・ウィザードを使ってユーザ が作成してから,テストにインポートします。
- .NET アセンブリのアクティビティ:このアクティビティは, テストに .NET アセンブリをインポートすると 作成されます。

これらのアクティビティを使用して,さまざまな種類のアプリケーション・プロセスのテスト・ステップを作成 できます。

## <span id="page-31-0"></span>テスト・ステップの作成

テスト・ステップを作成するには,[**ツールボックス**]表示枠のアクティビティをキャンバスにドラッグし,[プロ パティ]表示枠でステップのプロパティを設定します。

この項では、単純なテスト・ステップを作成して、「ツールボックス]表示枠と[プロパティ]表示枠の使 用方法を学びます。

#### 1. [文字列の置換 ]アクティビティを見つけます。

- a. [ツールボックス]タブをクリックして[ツールボックス]表示枠を表示します。
- b. [ツールボックス]表示枠で[文字列操作]カテゴリを展開し,[文字列の置換]アクティビティ を見つけます。

このアクティビティは、特定のテキスト文字列を検索し、その文字列を新しい別のテキストで 置き換えます。検索する文字列と置き換える文字列は,[プロパティ]表示枠で指定しま す。

#### 2. ステップを作成します。

[ツールバー]表示枠からキャンバスに[文字列の置換]アクティビティをドラッグし,[テスト フロー] 領域内にドロップします。

注**:** [ツールボックス]表示枠のアクティビティをダブルクリックして,キャンバスに追加することも できます。

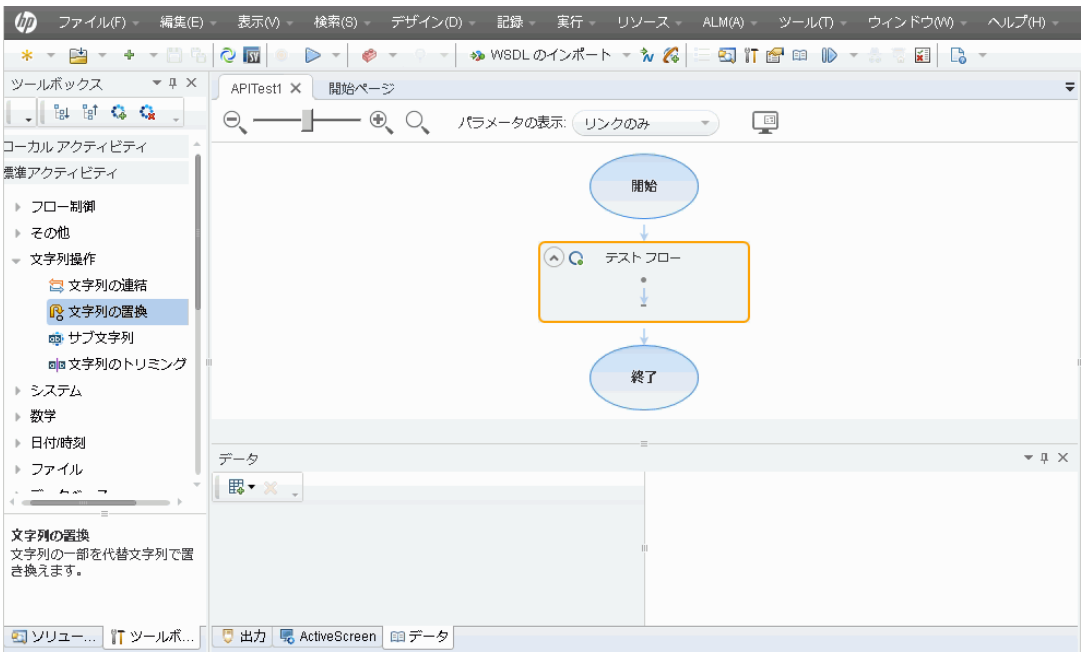

- 3. ステップの表示名を変更します。
	- a. [表示]>[プロパティ]を選択して[プロパティ]表示枠を表示します。
	- b. キャンバスで,[文字列の置換]ステップを選択します。
	- c. [プロパティ]表示枠で, [一般]タブ deケリックします。
	- d. [名前]行に「テキストの変更」と入力し, ENTER キーを押します。これで、キャンバス内のス テップ名が変更されます。

4. テキストの変更ステップの入力プロパティを設定します。

[プロパティ]表示枠で, [入力**/**チェックポイント]タブを選択します。[入力/チェックポイント ]タ ブの[入力]セクションに,次の値を入力します。

- 変換元の文字列: Hello world.
- 検索文字列: Hello
- 置換文字列: Goodbye
- 大文字と小文字を区別する: false

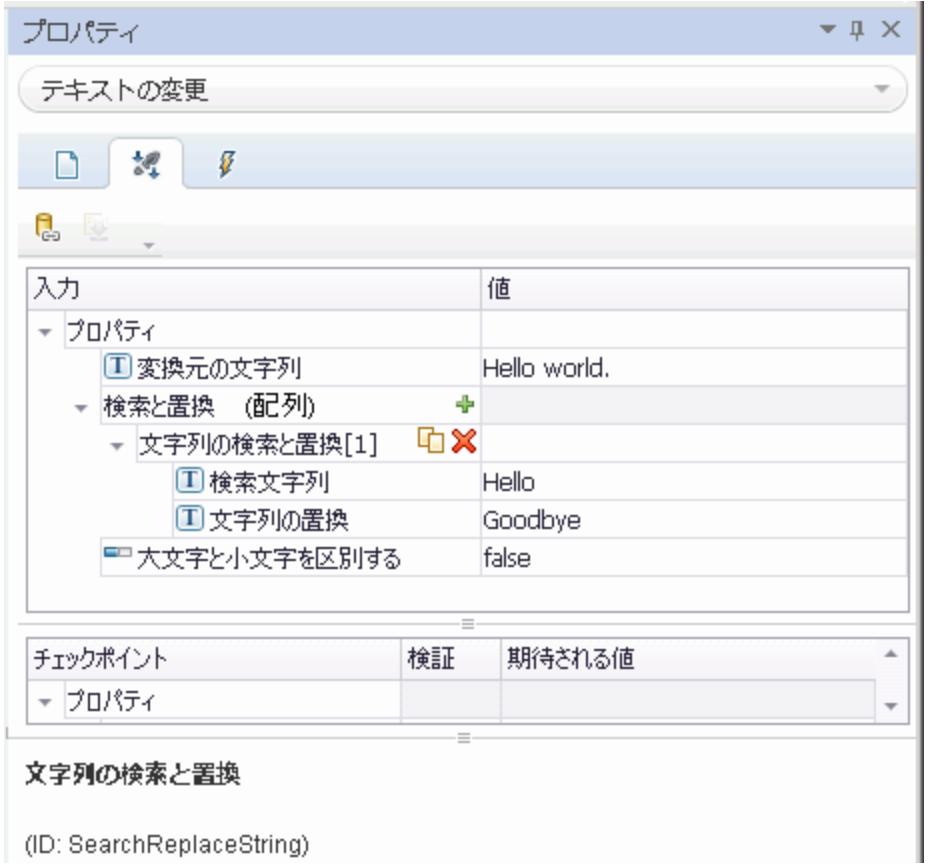

#### 5. テストを実行します。

- a. [実行] <mark>▶</mark>ボタンをクリックするか F5 キーを押して, [実行]ダイアログ・ボックスを開きます。
- b. [実行]ダイアログ・ボックスで, [オプション]をクリックしてダイアログ・ボックスを展開します。
- c. [一時実行結果フォルダ]オプションを選択します。
- d. [実行]をクリックして,テストをコンパイルし実行します。

#### 6. 結果を表示します。

テストの実行後に,Run Results Viewer が開きます。

- a. [表示]>[すべて展開]を選択するか[すべて展開]ツールバー・ボタンをクリックして,すべて のテスト・ステップを表示します。
- b. 左の表示枠のテスト ・ステップの階層で,[テキストの変更]ノードをクリックします。テキストの 変更ステップのステップの結果の詳細]表示枠と[キャプチャデータ]表示枠に表示 されます。

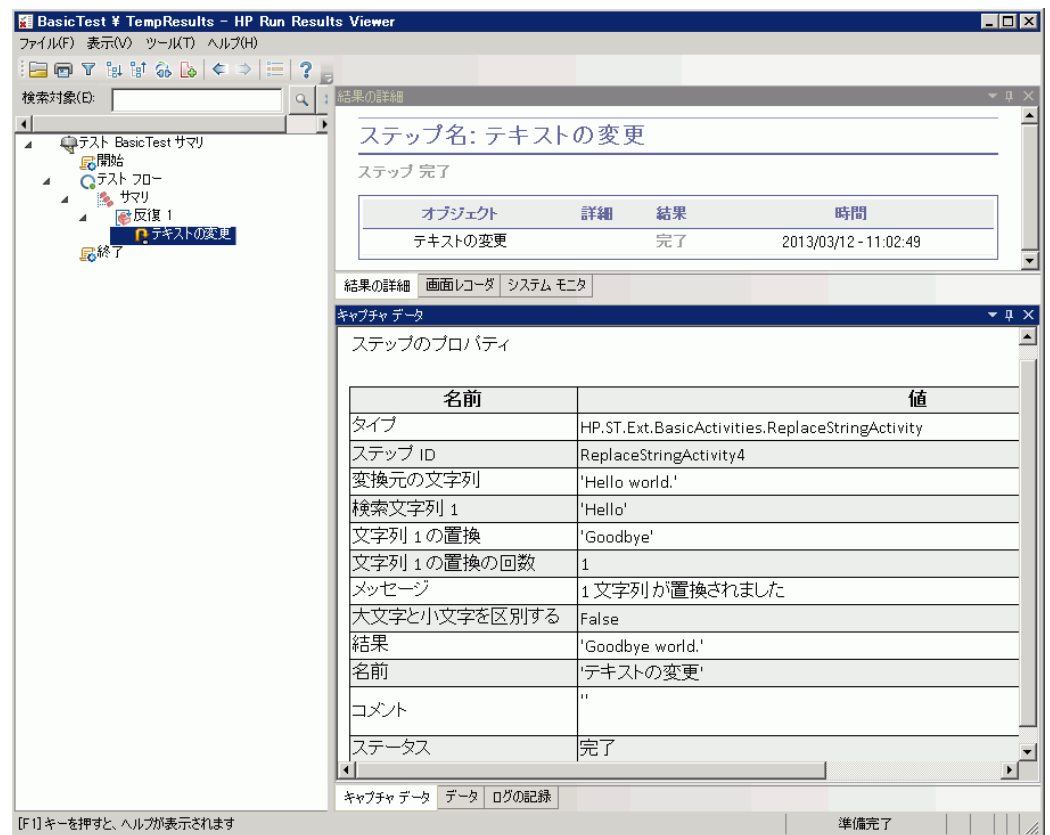

- c. [キャプチャ データ]表示枠で,変換元の文字列と置換する文字列を確認し,結果文字 列の**Goodbye world** に着目してください。これは,実際に期待した文字列です。したがっ て,テストはパスしました。
- d. 結果の確認が終了したら,Run Results Viewer を閉じます。

7. テキストの変更ステップのチェックポイントを設定します。

1 つ前の手順では,出力を手動で表示して,ステップの結果がステップの期待値に一致してい るかどうかを確認ました。この手順では,テスト ・ステップのチェックポイントを作成します。

チェックポイントを使用すると、結果を手動でチェックしなくても、ステップが成功したかどうかを確 認できます。チェックポイントは,テストを検証する手段です (成功したか失敗したかは,そのチェッ クポイントによって決定されます) 。

- a. キャンバスで, [テキストの変更]ステップを選択します。
- b. [プロパティ]表示枠で,[入力**/**チェックポイント]タブを開きます。
- c. [チェックポイント]セクション (下部のセクション) で,[結果]行の[検証]チェック・ボックスを選 択して,チェックポイントを有効にします。
- d. [期待値]カラムに,期待する文字列「**Goodbye world.**」を入力します。
- e. テストを再度実行します。Run Results Viewer で,テスト ・ステップ・ノードを展開し,テスト ・ ステップ名でのチェックマークに着目してください。このマークは、結果と期待値が一致したた め,チェックポイントがパスしたことを示します。
- f. 結果の確認が終了したら,Run Results Viewer を閉じます。

テスト・ステップ用の入力プロパティとチェックポイント・プロパティの追加を含め,テスト・ステップを作成で きるようになりました。テスト・ステップを相互にリンクして,引き続きテストを拡張できます。さらに学習 するには,[「テスト ・ステップのリンク」](#page-36-0)(37ページ)に進みます。
## テスト ・ステップのリンク

アプリケーションの実行時に,1 つのプロセスから次のプロセスにプロパティまたはパラメータが渡される 場合があります。そのため,UFT でアプリケーション・プロセスをテストする際,テストのプロパティを相互 にリンクできる必要があります。

この項では、あるステップの出力を別のテスト・ステップの入力として使用します。

#### 1. 文字列の連結ステップをテスト・フローに追加します。

[ツールボックス]表示枠で,[文字列操作]カテゴリから[文字列の連結]を選択します。このアク ティビティをキャンバスにドラッグし,テスト ・フローのテキストの変更ステップの下にドロップします。

### 2. 文字列の連結ステップのプレフィックス入力プロパティを設定します。

- a. キャンバスで, [文字列の連結]ステップを選択します。
- b. [プロパティ]表示枠で. [入力/チェックポイント] 24 タブをクリックします。
- c. [入力]セクション (上部のセクション) で,[プレフィックス]行の[値]セルを選択します。

d. [プレフィックス]行の[値]セルで, [データソースにリンク]ボタン ■をクリックします。[リンク元 の選択]ダイアログ・ボックスが開きます。

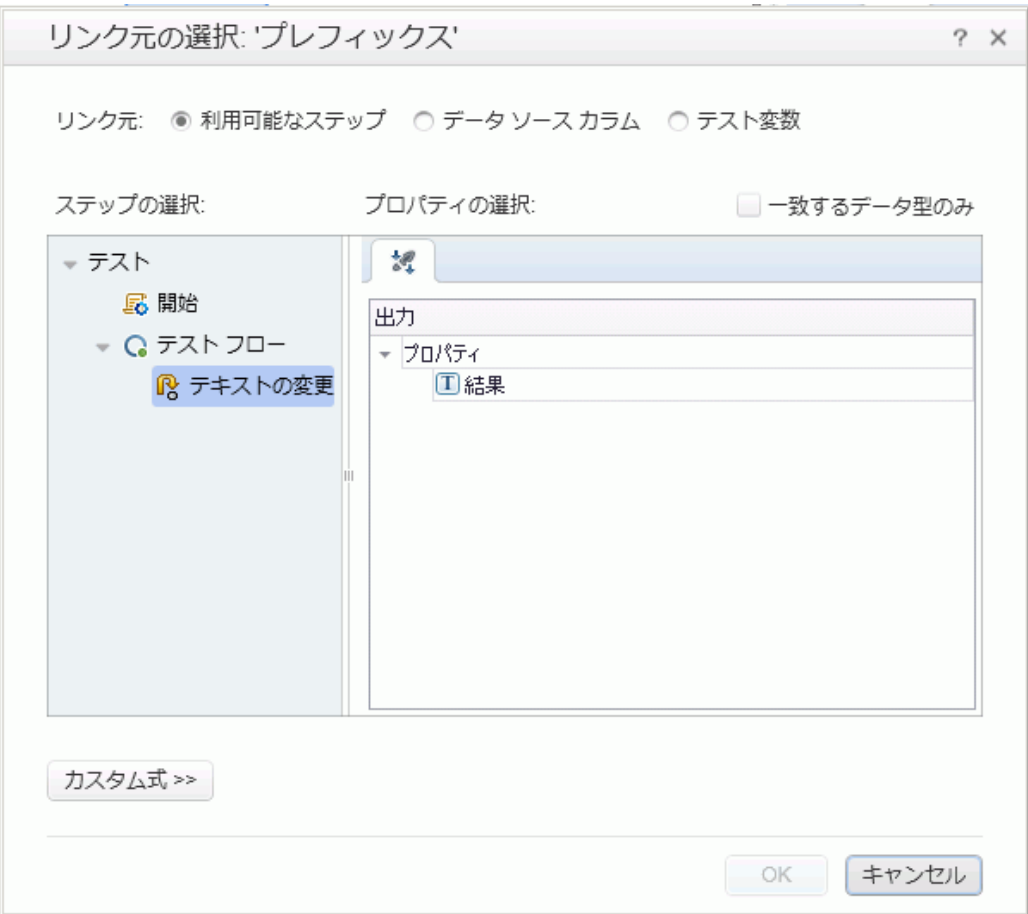

## 3. 文字列の連結ステップをテキストの変更ステップにリンクします。

- a. [リンク元の選択]ダイアログ・ボックスで,[利用可能なステップ]オプションを選択します。
- b. 左の表示枠で,[テスト フロー]>[テキストの変更]ノードを選択します。テキストの変更ス テップに使用できるプロパティのリストが,右の表示枠に表示されます。

c. 右の表示枠で, [結果]ノードをダブルクリックします。これで, データがテキストの変更から文 字列の連結に移動することがキャンバスに反映されます。

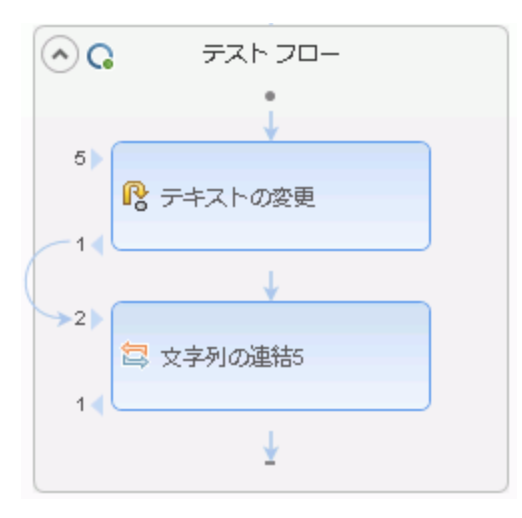

また、 プレフィックス・ステップのプロパティ値が

{Step.OutputProperties.ReplaceStringActivity4.Result} として表示されます。これ は,このプロパティが文字列の置換 (テキストの変更) アクティビティの出力の結果であることを 示します。

注**:** 前の項で文字列の置換アクティビティの名前を変更しましたが,UFT では引き続 き,このアクティビティは標準の(プログラムによる) 名前で参照されます。

### 4. 文字列の連結ステップのサフィックス・プロパティを設定します。

- a. [入力/チェックポイント]タブの[入力]セクションで, [サフィックス]行を選択します。
- b. [サフィックス]行で,プロパティの[値]フィールドに「Welcome to the Basic Test.」と入力し ます。

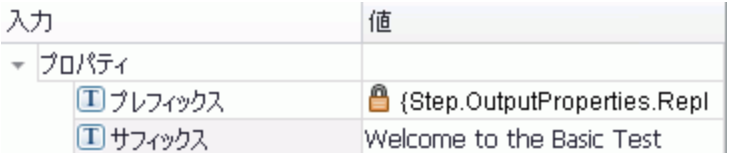

### 5. テストを実行します。

[実行] ボタンをクリックするか**F5** キーを押して,テストを実行します。

### 6. 実行結果を表示します。

a. 実行結果ツリーを展開し,[**ConcatenateStringsActivity**]ノードを選択します。レポート に,連結された文字列の結果が表示されます。**Goodbye World.Welcome to the Basic**

### **Test.**

b. 結果の確認が終了したら,Run Results Viewer を閉じます。

テスト・ステップを相互にリンクするための基本事項を学習しました。テスト・ステップを複数の入力ソー スにリンクする方法を学習できます。さらに学習するには,[「複数のソースへのテスト ・ステップのマッピン](#page-40-0) グ」(41[ページ](#page-40-0))に進みます。

## <span id="page-40-0"></span>複数のソースへのテスト・ステップのマッピング

[リンク元の選択 ]ダイアログ・ボックスを使用すると,さまざまなタイプのデータ・ソース(利用可能なス テップ, データ・ソース・カラム, テスト変数)をリンクして, テスト・ステップの入力値を指定できます。複 数のソースにテスト・ステップをリンクすると, 入力が他の複数のプロセスの出力にリンクされている, ア プリケーション・プロセスをテストできます。

前の項では, 1つの値について利用可能なステップ・ソースを使用し, もう1つの値についてはデータ を手入力しました。この項では,カスタム式を作成して,複数のデータ・ソースを 1 つのプロパティ値と して使用します。[リンク元の選択]ダイアログ・ボックスを使用して,手入力値と[利用可能なステッ プ】オプションの自動値の両方を使用するサフィックス・プロパティの式を作成します。

#### 1. 文字列の連結ステップのプレフィックスを設定します。

- a. キャンバスで, [文字列の連結]ステップを選択します。
- b. [プロパティ]表示枠で, [入力/チェックポイント]タブ キ開きます。
- c. [入力/チェックポイント]タブで,[プレフィックス]行の[値]セルを選択します。
- d. [値 ]セルで, をクリックして内容をクリアします。
- e. [値] セルで, 新しいプレフィックス「Hello world」を入力します。

#### 2. [リンク元の選択]ダイアログ・ボックスを開きます。

- a. [入力/チェックポイント]タブで, [サフィックス]行の[値]セルを選択します。
- b. ※ をクリックして内容をクリアします。
- c. 「値 ]セルで. 「**データ ソースにリンク**]ボタン ☞ をクリックします。 [リンク元 の選 択 ]ダイアログ・ ボックスが開きます。

#### 3. 文字列の連結ステップのサフィックス・プロパティを編集します。

a. 「リンク元 の選 択 ]ダイアログ・ボックスで, 「**カスタム式** ]ボタンをクリックしてカスタム式 を表示し ます。

b. [式]ボックスに,「 was replaced with 」と入力します (読みやすいようにフレーズの前後に スペースを追加します) 。

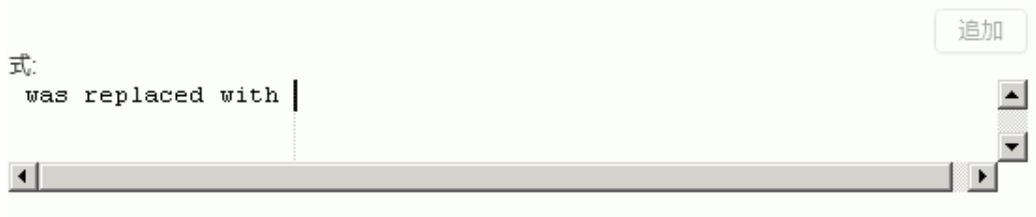

- 4. カスタム式にソースをもう **1** つ追加します。
	- a. [リンク元の選択]ダイアログ・ボックスで, [利用可能なステップ]オプションを選択します (まだ 選択していない場合)。このプロパティに使用できるステップのリストが,左の表示枠に表示さ れます。
	- b. 左の表示枠で,[テキストの変更]ノードを選択します。テキストの変更ステップに使用できる プロパティが,右の表示枠に表示されます。

c. 右の表示枠で,[結果]ノードを選択し,[追加]をクリックします。

[式]ボックスに,手動で入力した式と,文字列の置換 (テキストの変更) アクティビティの出 力の,両方のソースが表示されます。この文字列を,文字列の連結ステップのサフィックス・プ ロパティとして追加します。

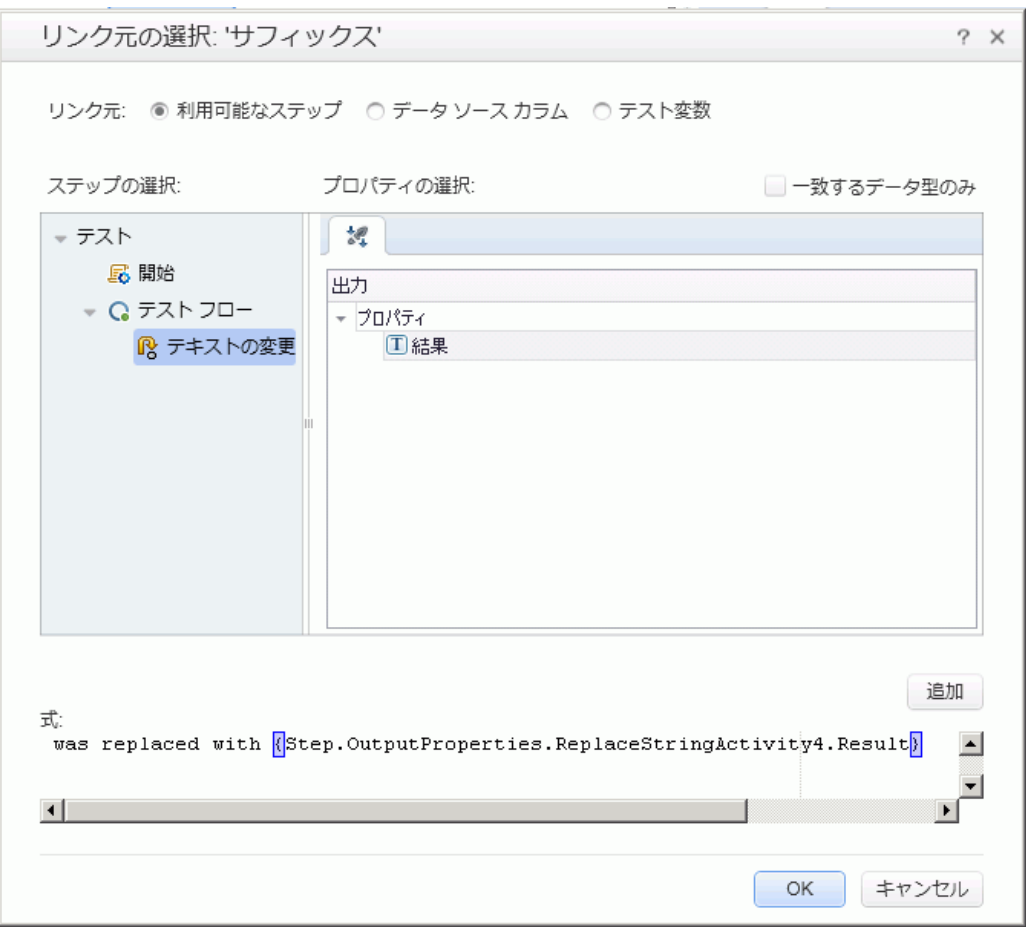

d. [**OK**]をクリックして,カスタム式を,文字列の連結ステップのサフィックス・プロパティとして追加 します。

- 5. テストを実行し,レポートを表示します。
	- a. [実行]ボタン <mark>▶ をクリックして, テストを実行します。</mark>
	- b. Run Results Viewer で,結果を展開し,[**ConcatenateString**]ノードを選択します。レポー トに,連結された文字列の結果が表示されます。

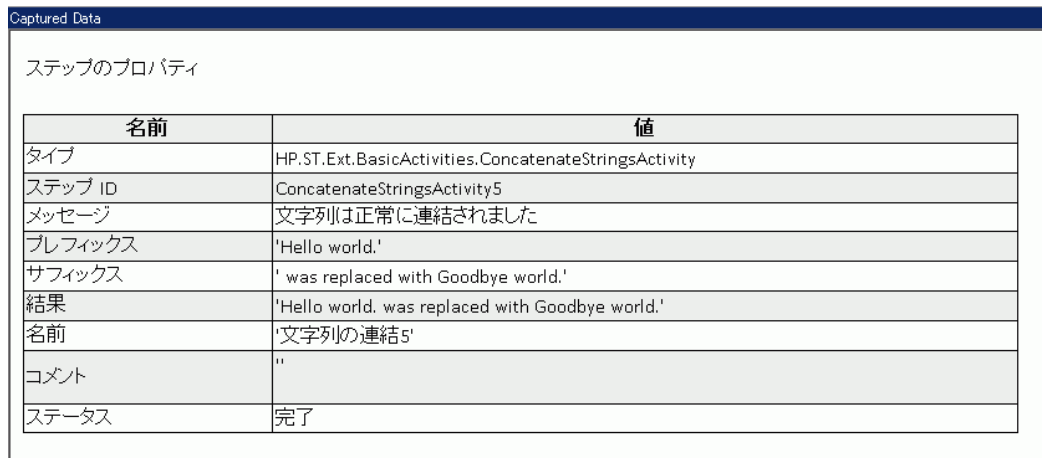

6. 結果の確認が終了したら,Run Results Viewer を閉じます。

## テスト・ステップのデータ駆動

データ駆動とは, データ・ソース (Excel ファイル, XML ファイル, データベース, ローカル・テーブルなど) のデータをテスト・ステップに割り当てることです。 データ駆動の目的は,同じアプリケーション・プロセス を異なる値で実行することです。これにより,ステップのプロパティに使用しているデータ値を変更する だけで,アプリケーションをさまざまな状況で簡単にチェックできます。

この項では、テスト・ステップをデータ駆動する方法について学習します。

#### 1. テキストの変更ステップの入力プロパティをデータ駆動します。

- a. キャンバスで「テキストの変更 7ステップを選択します。
- b. [プロパティ]表示枠で,[入力**/**チェックポイント]タブを開きます。
- c. [プロパティ]表 示 枠 で, [**データ駆動** ] <mark>。</mark> ボタンをクリックします。 [データ駆動 ]ダイアログ・ボッ クスが開きます。
- 2. データのデータ・プロバイダを指定します。
	- a. 「データ駆動 ]ダイアログ・ボックスで, 次のオプションを選択します。
		- [データプロバイダ]タイプを[Excel]に設定します。
		- [入力プロパティとチェックポイントの両方]のデータ駆動を有効にします。
		- <sup>o</sup> [**'**テスト フロー**'** を新しいデータ ソースを使用して **ForEach** ループとして構成します]オプ ションをクリアします。

これで, データ行の数に基づいてテスト・フローが繰り返されます。 反復の回数は後の手 順で手動で設定します。

- b. [**OK**]をクリックして,[データ駆動 ]ダイアログ・ボックスを閉じます。
- c. ポップアップ・メッセージを受け入れます。データ駆動のメカニズムによって, 定数値が新しい式 {DataSource.テキストの変更\_入力!MainDetails.SourceString} で置換されます。

### 3. [データ]表示枠を表示します。

- a. [データ]表示枠で, [表示]>[データ]を開きます。
- b. [データ]表示枠の左の表示枠で,[テキストの変更**\_**入力]ノードを展開し,[テキストの変 更**\_**入力**!MainDetails**]ノードを選択します。

[データ]表示枠に,各入力プロパティのカラムと,入力プロパティに対応する値の1行が含ま れた,データ・テーブルが表示されます。この例では,前に入力した **Hello World.** 入力文字 列および **FALSE** が表示されます (Excel がインストールされていない場合は,空のチェック・ ボックスが表示されます) 。

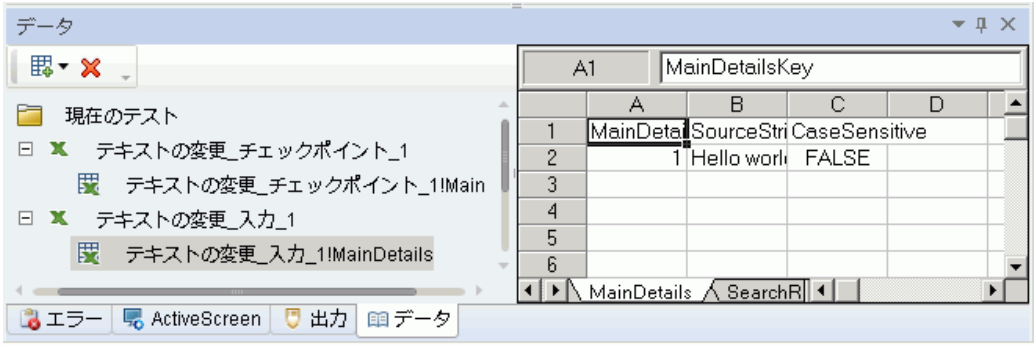

### 4. 新規データを追加します。

[テキストの変更**\_**入力**!MainDetails**]シートに,さらに 2 行追加します。テキストは,句読点も 含めて正確にコピーしてください。

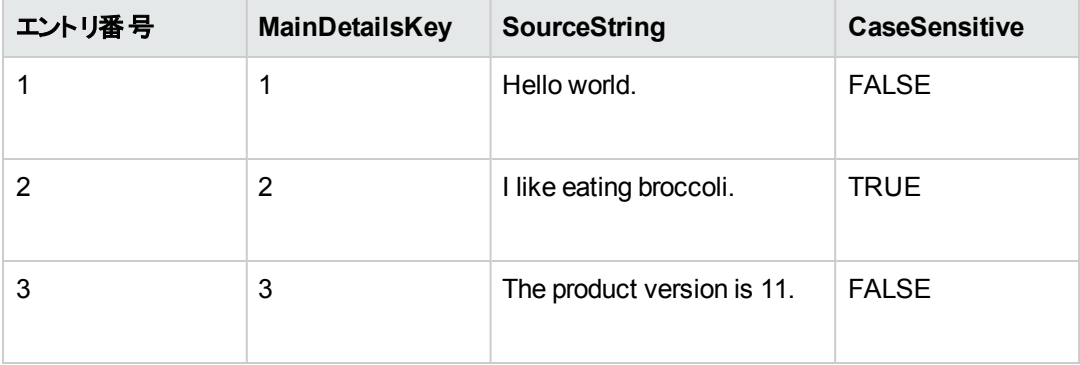

## 5. 新しい検索データと置換データを追加します。

[データ]表示枠で[テキストの変更**\_**入力**!SearchReplaceString**]ノードを選択し,テーブルに 2 行追加します。テキストは、句読点も含めて正確にコピーしてください。

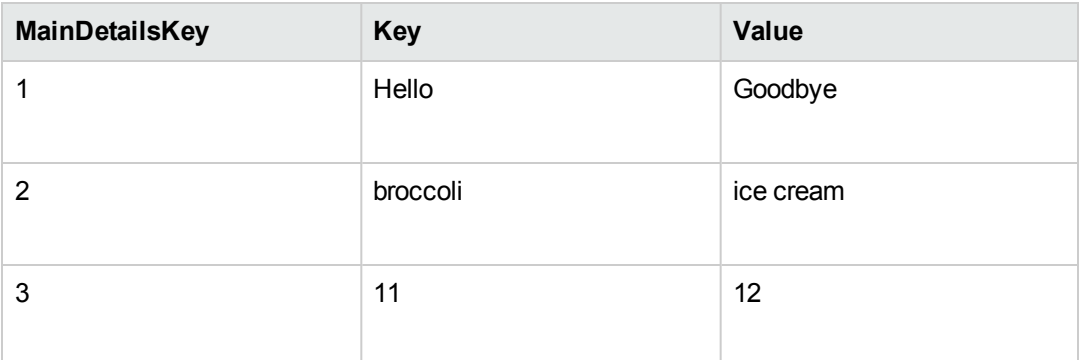

### 6. チェックポイントの値を追加します。

- a. [データ]表示枠で[テキストの変更**\_**チェックポイント]ノードを展開し,[テキストの変更**\_** チェックポイント**!MainDetails**]ノードを選択します。
- b. 最初のカラム([**Result**]セルの下) で,このカラムに値を次のように追加します。

注**:** エラーを発生させるために,3 行目では感嘆符 (!) を故意に追加します。

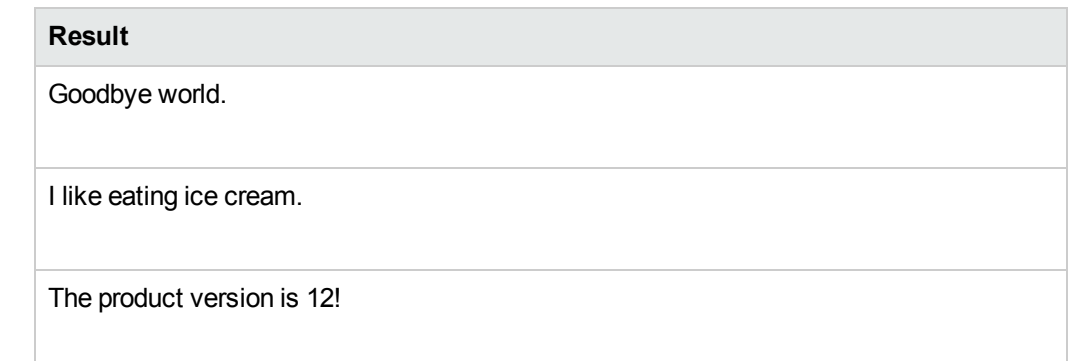

## 7. 反復回数を設定します。

反復回数は,ステップを繰り返す回数です。これは,テーブルのデータ行数に合わせて3 に設定 します。

- a. キャンバスに戻り,テスト ・フロー・フレーム内をクリックします。このとき,テスト ・ステップ内をク リックしないようにしてください。
- b. [プロパティ]表示枠で,[入力 ]タブを開きます。

c. [入力 ]タブで,[**'For'** ループ]を選択し,[反復回数]を **3** に設定します。

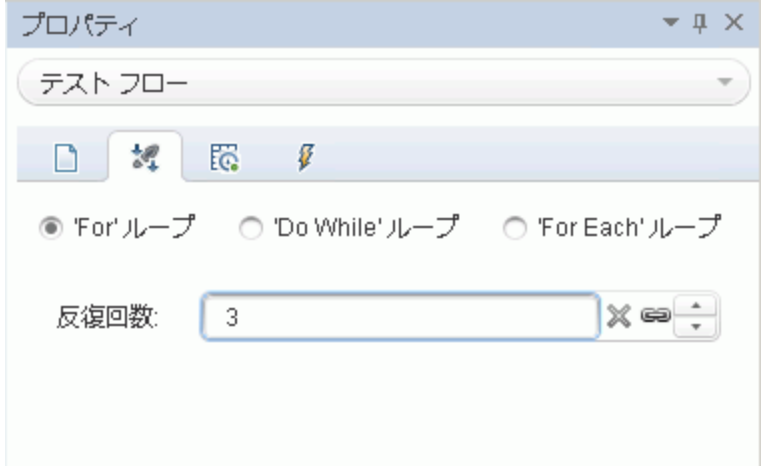

#### 8. テストを実行し,レポートを表示します。

[実行] ボタンをクリックするか**F5** キーを押して,テストをコンパイルして実行します。テスト は,テーブルの3 行のデータを使用して,3 回実行されます。

Run Results Viewer が開いたら,[テスト フロー]ノードを展開し,赤の**X** が付けられた行までド リルダウンします (このマークは失敗したチェックポイントを示します)。 チェックポイントが失敗したの は,期待する結果に,ソース文字列にはない感嘆符が含まれていたためです。

### 9. エラーを修正し,テストを再実行します。

a. [データ]表示枠で,[テキストの変更**\_**チェックポイント**!MainDetails**]ノードを選択します。

- b. 3 行目の[**Result**]カラムで,感嘆符をピリオドに変更します。
- c. スクリプトを再度実行し,レポートにエラーがないことを確認します。

## これからの作業

このレッスンでは,標準的なアクティビティからテスト・ステップを作成する方法,ステップのプロパティをま とめてリンクする方法,データを使ってテスト ・ステップのプロパティの値を駆動する方法について学習し ました。

次のレッスンでは, インポートした Web サービスを使ってカスタム・アクティビティで作業するときに, これ らのレッスンを適用します。ここからのレッスンでは, WSDL をインポートし Web サービスのテストを作成 するプロセスを順を追って説明します。

# 第**4**章**: Web** サービスのテストの作成

「単純なテストの作成」(29ページ)では,標準的な API アクティビティを使ってテストを作成する方法, およびテスト ・ステップを拡張するためのいくつかの基本的なテクニックについて学習しました。

ただし,アプリケーションで実行されるプロセスに,標準的なアクティビティが適合しない場合もありま す。このような場合,UFT で Web サービスなどのカスタム・アクティビティをインポートまたは作成して使 用する必要があります。UFT を使用すると,WSDL ベースのWeb サービスのテストも作成できます。

このレッスンの内容は次のとおりです。

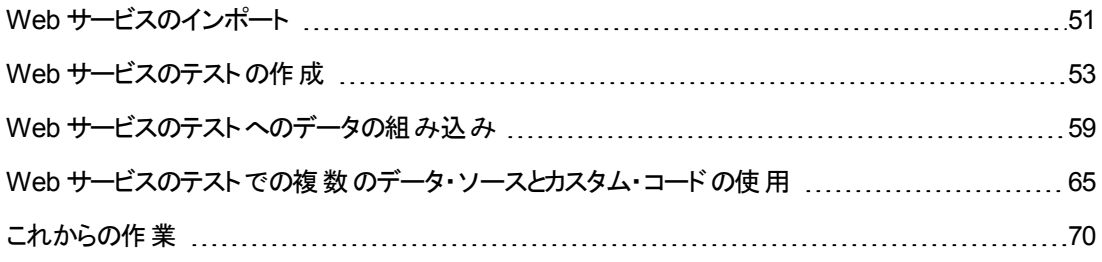

## <span id="page-50-0"></span>**Web** サービスのインポート

Web サービス・アプリケーションをテストする場合,このサービスを UFT にインポートする必要がありま す。 Web サービスをインポートするには, Web サービスの操作/メソッドを定義する, WSDL ファイルを 使用します。 UFT で WSDL ファイルが読み込まれて, [ツールボックス]表示枠にアクティビティとして サービスのメソッドが作成されます。

この項では,Flight API アプリケーションのWSDL ファイルをインポートする方法を示します。

#### 1. サンプル・フライト ・アプリケーションを開始します。

フライト ・アプリケーション・サービスが使用できることを,「Flight API [アプリケーションの確認 」](#page-24-0)(25 [ページ](#page-24-0))の説明に従って確認します。

#### 2. 新規テストをソリューションに追加します。

- a. [ファイル]>[追加]>[新規テスト]を選択します。
- b. [新しいテストをソリューションに追加 ]ダイアログ・ボックスで,[**API** テスト]を選択します。
- c. 名前に「**WebServiceTest**」を指定し,[追加]をクリックします。

前のレッスンで作成した Basic Test とともに,このテストが**Tutorial** ソリューションに追加さ れます。

#### 3. [**WSDL** のインポート ]ダイアログ・ボックスを開きます。

UFT で,ツールバーから[**WSDL** のインポート]>[**WSDL** を **URL** または **UDDI** からインポート] を選択します。[WSDL を URL または UDDI からインポート ]ダイアログ・ボックスが開きます。

#### 4. インポートのソースを指定します。

- a. [WSDL を URL または UDDI からインポート ]ダイアログ・ボックスで,[**URL**]オプションを選択 します。
- b. アドレス・フィールドに,Web サービスのURL を入力しま す:**http://localhost:24240/HPFlights\_SOAP?wsdl**

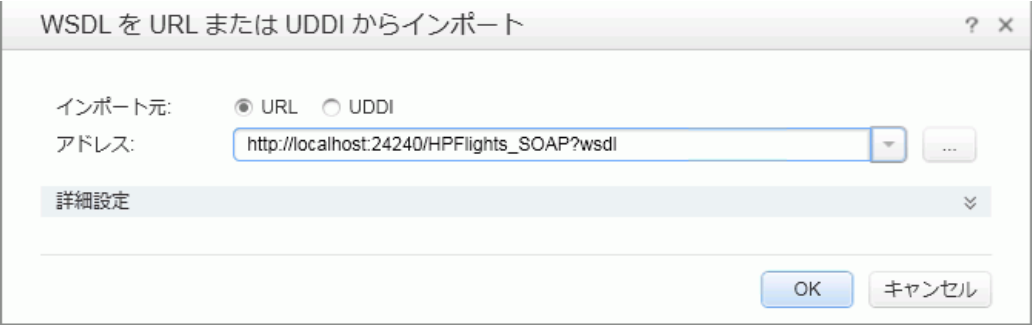

c. [**OK**]をクリックします。

サービスを UFT にインポートすると,[ツールボックス]表示枠の[Web サービス]ノードの下にこの サービスのメソッドが表示されます。

これでサービスのメソッドを UFT にインポートしました。これらのメソッドを使用して, テスト・ステップの作 成を開始できます。さらに学習するには,「Web [サービスのテストの作成 」](#page-52-0)(53ページ)に進みます。

## <span id="page-52-0"></span>**Web** サービスのテストの作成

Web サービスのメソッドをインポートしたら、そのメソッドをテストに使用できます。

この項では,**HPFlights** Web サービスを使用して,航空券の申し込みを新規に作成します。

航空券の申し込みを作成するには, まず利用可能なフライトを知っておく必要があります。 最初に, **GetFlights** ステップを実行して,目的地へのフライトをすべて検索します。その次に,返された最初の フライト ・ナンバーを **CreateFlightOrder** ステップの入力として使用します。

### 1. **GetFlights** ステップを作成します。

[ツールボックス]表示枠で,[**Web** サービス]ノード,[**HPFlights\_Service**]ノード, [**FlightServiceMethods**]ノードを展開し,**GetFlights** アクティビティをテスト ・フローにドラッグしま す。

### 2. **DepartureCity** 入力プロパティと **ArrivalCity** 入力プロパティに値を割り当てます。

- a. キャンバスで,[**GetFlights**]ステップを選択します。
- b. [プロパティ]表示枠で,[入力**/**チェックポイント]タブ を開いて,[本文]>[**GetFlights**] ノードを展開します。
- c. ドロップダウン・リストから次の値を選択します。
	- <sup>o</sup> **DepartureCity**: Denver
	- <sup>o</sup> **ArrivalCity**: Los Angeles

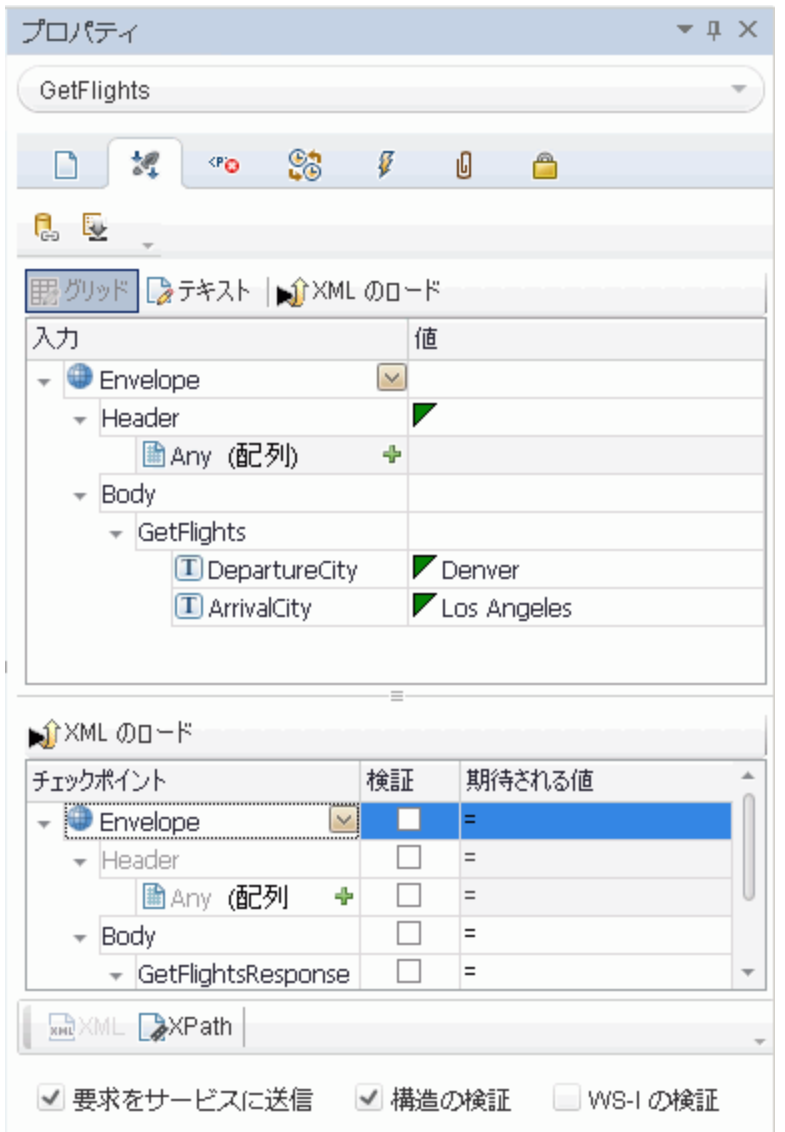

## 3. **CreateFlightOrder** ステップを作成します。

[ツールボックス]表示枠から **CreateFlightOrder** アクティビティを,テスト ・フローの**GetFlights** ス テップの下にドラッグします。

- 4. **CreateFlightOrder** ステップの入力プロパティの値を設定します。
	- a. キャンバスで,[**CreateFlightOrder**]ステップを選択します。
	- b. [プロパティ]表示枠で,[入力**/**チェックポイント]タブ を開いて,[**CreateFlightOrder**]> [**FlightOrder**]ノードを展開します。
	- c. 航空券の申し込みを作成するために,入力プロパティの値を設定します。
		- <sup>o</sup> **Class**:ドロップダウン・リストからクラス([Business]など) を選択します。
		- <sup>o</sup> **CustomerName**:任意の値を入力します。
		- **DepartureDate**:ドロップダウンを使用してカレンダを開き, 本日より少なくとも2日先の日 付を選択します。
		- <sup>o</sup> **FlightNumber**:このフィールドは,今は空欄にしておきます。この値は,この先の手順で 設定します。
		- <sup>o</sup> **NumberofTickets**:任意の値を選択します。

#### 5. **GetFlights** ステップの出力を **CreateFlightOrder** ステップにリンクします。

- a. キャンバスで,[**CreateFlightOrder**]ステップを選択します。
- b. [プロパティ]表示枠で,[入力/チェックポイント ]タブを開きます。
- c. [**CreateFlightOrder**]ノードを展開し,[**FlightNumber**]行の[値]セルを選択します。
- d. [値 ]セルで, [**データ ソースにリンク**]アイコン ☞をクリックします。 [リンク元 の選択 ]ダイアロ グ・ボックスが開きます。
- e. [リンク元 の選択]ダイアログ・ボックスで, [**利用可能なステップ**]オプションを選択します。
- f. 左の表示枠で,[**GetFlights**]ノードを選択します。
- g. 右の表示枠で,[入力**/**チェックポイント]タブを選択します。
- h. [出力]セクションで,[GetFlightsResult]ノードをクリックして[**Body**]ノードの下のすべての ノードを展開し,[**Flight (**配列**)** ]ノード行の[追加]ボタン をクリックして[**Flight[1]**]配列 を作成します。
- i. [**Flight[1]**]ノードを展開します。

j. [**FlightNumber**]要素を選択し,[**OK**]をクリックします。ターゲットのステップをループで囲む かどうかを尋ねるメッセージが表示されたら,[いいえ]を選択します。

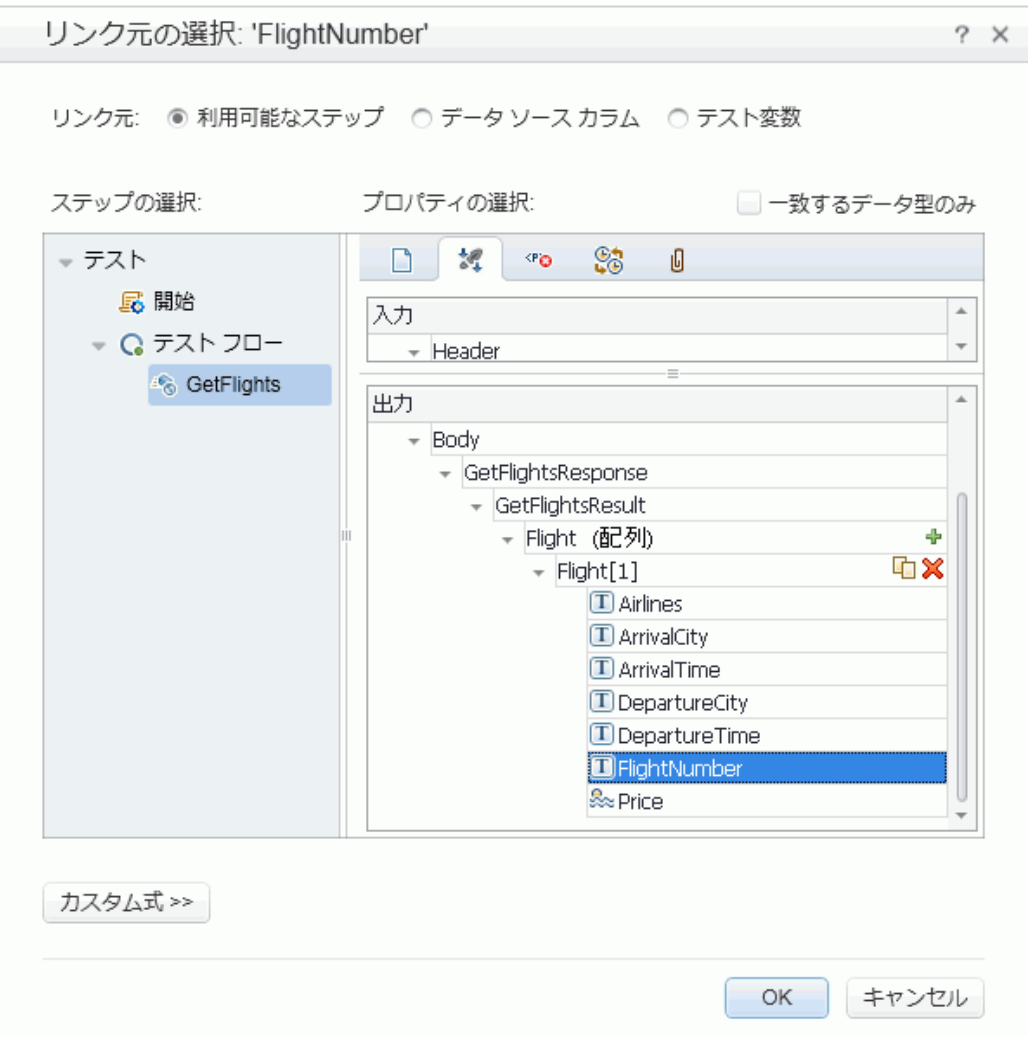

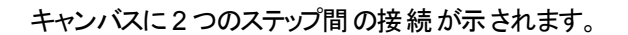

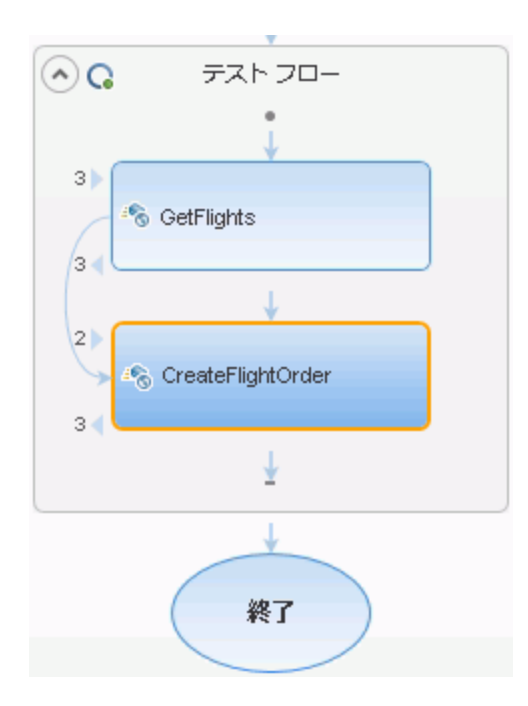

## 6. 反復回数をリセットします。

a. キャンバスに戻り,テスト ・フロー・フレーム内のテスト ・ステップでないところをクリックします。

- b. [プロパティ]表示枠で,[入力**/**チェックポイント]タブ を開きます。
- c. [**'For'** ループ]を選択し,[反復回数]を **1** に設定します。
- 7. テストを実行します。

[実行] ■ボタンをクリックします。[出力]タブでビルド・ログを確認します。

テストの実行が完了すると, Run Results Viewer が自動的に開きます。

#### 8. 結果をチェックします。

- a. 実行結果ツリー(左の表示枠)で親ノードを右クリックし,[すべて展開]を選択します。
- b. [**CreateFlightOrder**]ノードをクリックします。CreateFlightOrder ステップの結果の詳細が表 示されます。

c. [キャプチャ データ]表示枠で, [Web サービスコールHTTP スナップショット]セクションまで下 にスクロールし,[応答 ]表示枠に着目します。要求の出力 (**OrderNumber** および **TotalPrice**) に着目します。**TotalPrice** の値を,この次の手順で使用できるようにクリップ ボードにコピーします。

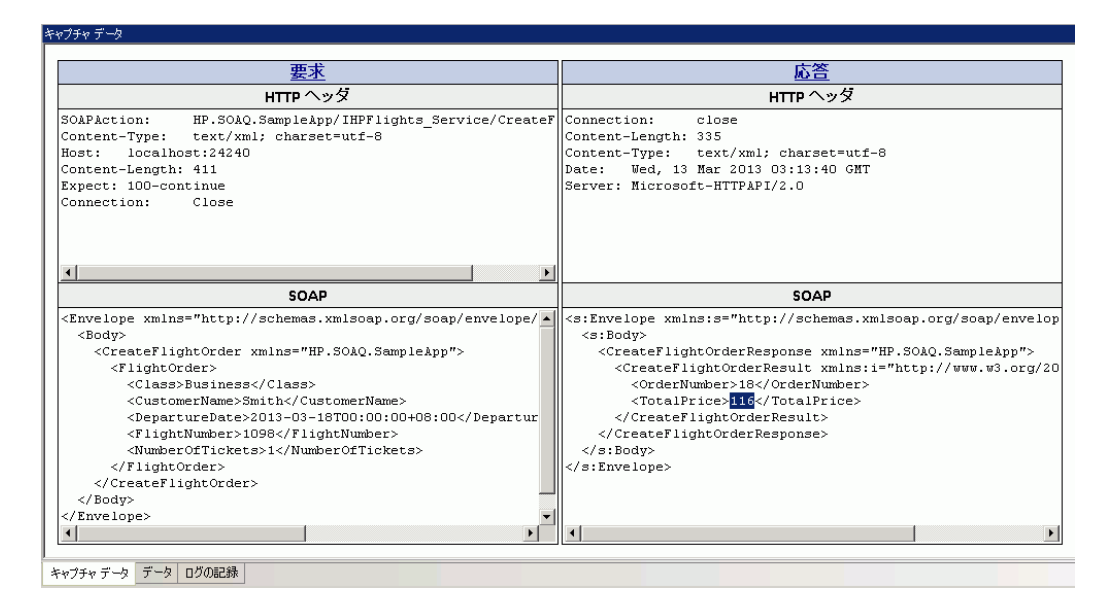

ヒント**:** [要求]または[応答]リンクをクリックすると,別のブラウザで SOAP が開きます。

結果の確認が終了したら,Run Results Viewer を閉じます。

### 9. **CreateFlightOrder** ステップのチェックポイントを設定します。

- a. キャンバスで,[**CreateFlightOrder**]ステップを選択します。
- b. [プロパティ]表示枠で,[入力**/**チェックポイント]タブを開きます。
- c. [チェックポイント ]セクション (下部のセクション) で,[**CreateFlightOrderResponse**]> [**CreateFlightOrderResult**]ノードを展開します。
- d. 前のステップの合計金額を[**TotalPrice**]フィールドに貼り付けて,[**TotalPrice**]行の[検証] チェック・ボックスを選択します。

#### 10. テストを実行してチェックポイント結果を表示します。

- a. テストを再度実行します。
- b. テストの実行後に Run Results Viewer が開いたら,実行結果ツリーを展開して [**CreateFlightOrder**]ステップの[チェックポイント]ノードを選択します。

レポートにチェックマークが表示され,期待値と実際の値が示されます。 期待値がサーバから 返されなかった場合,レポートは失敗を示します。

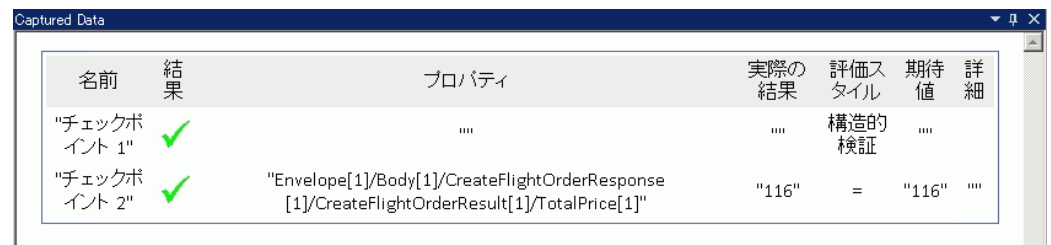

結果の確認が終了したら, Run Results Viewer を閉じます。

<span id="page-58-0"></span>Web サービスのテストの作成が完了しましたので,データを使用して Web Service のテストを拡張で きます。さらに学習するには,「Web [サービスのテストへのデータの組み込み」](#page-58-0)(59ページ)に進みます。

## **Web** サービスのテストへのデータの組み込み

この項では,既存のソースのデータを組み込む方法と,テストをデータ駆動する方法について学習し ます。テストをデータ駆動すると,値を編集できるデータ・テーブルが[データ]表示枠自動的に作成さ れます。

1. テストにデータ・ソースをインポートします。

[データ]表示枠で, [**新規データソース**]ボタン <sup>||||||</sup>をクリックして「Excel]を選択します。「新 規 Excel データ ソースの追加 1ダイアログ・ボックスが開きます。

- a. サンプル・アプリケーションのExcel ファイルSampleAppData.xlsx を指定します。これは,<イ ンストール・ディレクトリ>\SampleApplication フォルダにあります。 です。
- b. サンプル・ファイルにはヘッダ行が含まれているため,[**Excel** ファイルにヘッダ行が含まれてい ます]オプションを有効にします。
- c. [データソース名]として「WS\_Flights」を入力します。
- d. インポートのモードとして,[元の場所にある **Excel** ファイルへのリンク]を選択します。これに より,元の場所にある Excel ファイルにリンクされ, データに変更があった場合も, 使用する データ・ソースは最新のものになります。

e. [**OK**]をクリックします。

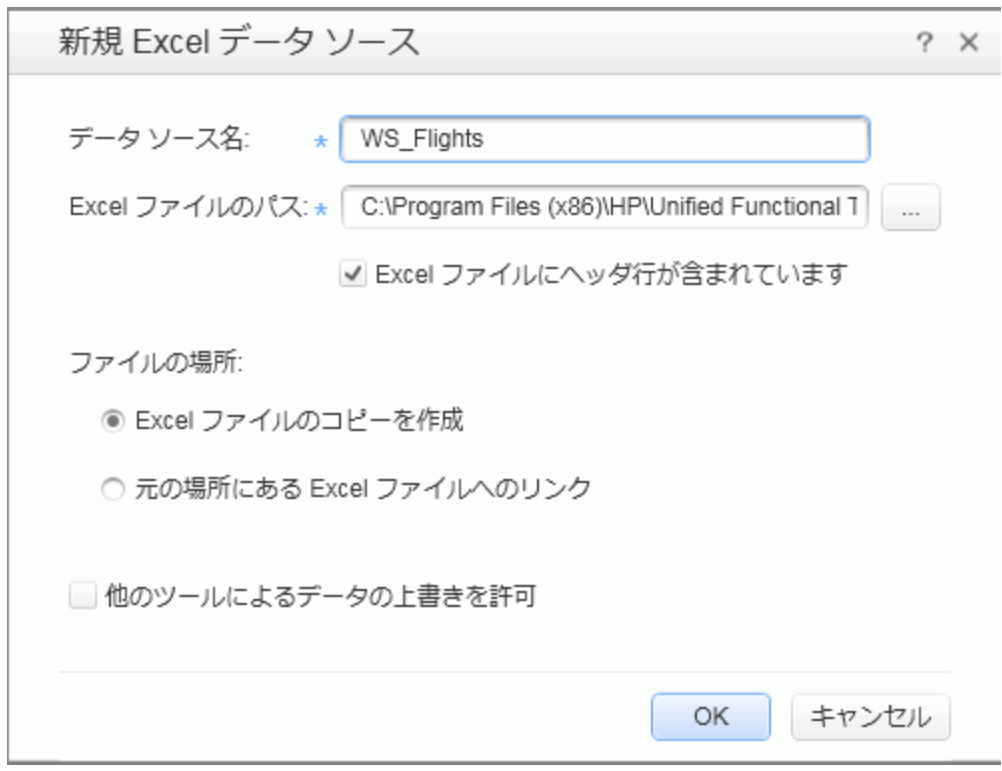

- 2. CreateFlightOrder ステップの入力プロパティをデータにリンクします。
	- a. キャンバスで,[**CreateFlightOrder**]ステップを選択します。
	- b. [プロパティ]表示枠で,[入力**/**チェックポイント]タブを開きます。
	- c. [入力/チェックポイント]タブの[入力]セクションで, [FlightOrder]ノードをすべて展開し, [**Class**]行を選択します。
	- d. [Class]行で, [データソースにリンク]アイコン ■をクリックします。[リンク元の選択]ダイア ログ・ボックスが開きます。
- 3. **Class** 入力プロパティをデータ・ソースにリンクします。
	- a. [リンク元の選択]ダイアログ・ボックスで, [データソースカラム]オプションを選択します。利用 可能なすべてのデータ・シートのリストが表示されます。
	- b. [**WS\_Flights!Input**]ノードを選択します。利用可能なすべてのデータ・カラムのリストが表 示されます。

c. データ・カラムのリストで,右の表示枠の[**Class**]を選択し,[**OK**]をクリックします。これによ り,テストの実行中にサンプルデータのこのカラムを参照するように,テストに対して指示が出 されます。

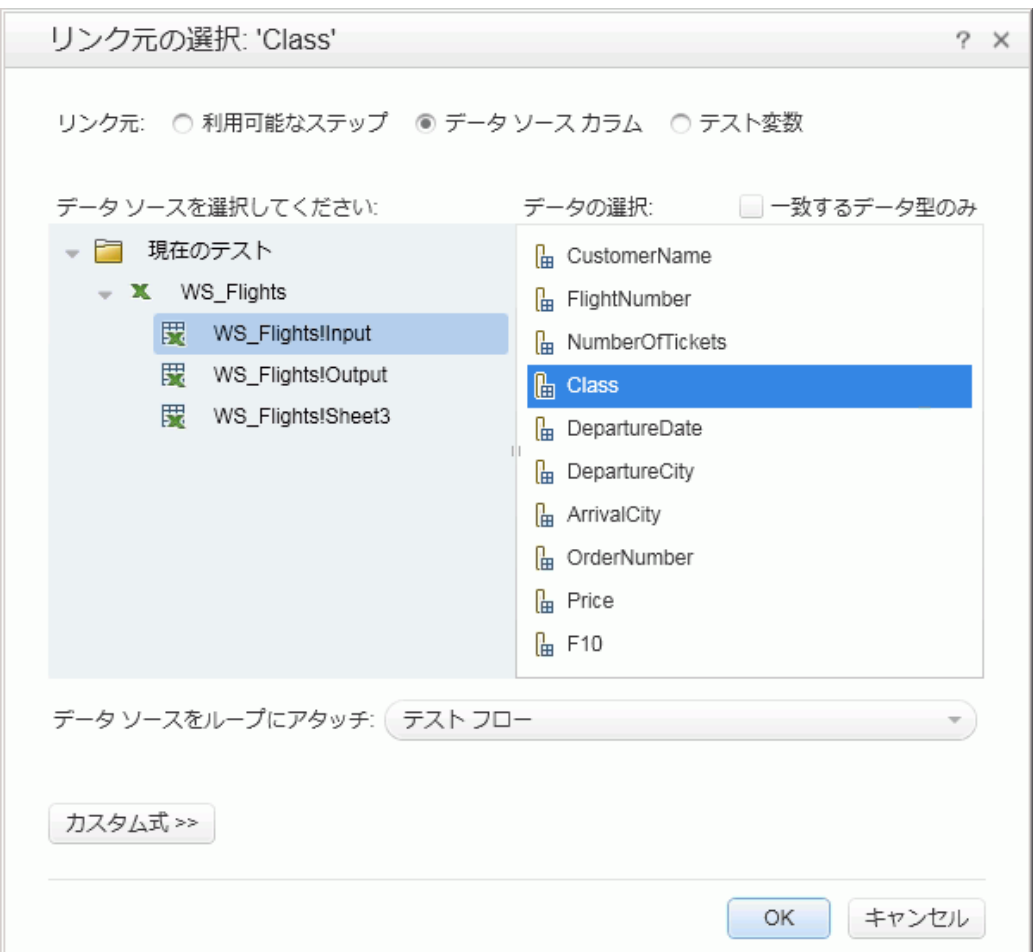

d. これを,ほかの入力パラメータ (**CustomerName**,**DepartureDate**,**FlightNumber**, **NumberofTickets**) についても繰り返します。

### 4. **CreateFlightOrder** チェックポイントを無効にします。

- a. キャンバスで,[**CreateFlightOrder**]ステップを選択します。
- b. [プロパティ]表示枠で,[入力/チェックポイント ]タブを開きます。
- c. [入力/チェックポイント]タブの[チェックポイント]セクション (下部のセクション)で, [TotalPrice] 行のチェック・ボックスをクリアします。これにより,テストの実行中にこのプロパティをチェックしな いように UFT が設定されます。

#### 5. データのナビゲーションの設定を構成します。

ナビゲーションの設定により,データ・ソースのデータをどのように使用するかを示すことができます。 開始する行,進む行数,次の値セットを求めて移動する方向を指定できます。また,データ・ テーブルの最後に達したときの動作を,「最初に戻る」または「最後の行を引き続き使用する」か ら指定することもできます。

- a. キャンバスで,テスト・フロー内をクリックします。このとき,ステップ内をクリックしないようにしてく ださい。
- b. 「プロパティ]表示枠で, 「データソース]タブ めを開きます。
- c. [データ ソース]タブで,テーブルの[**WS\_Flights!Input**]エントリを選択し,[編集]をクリックし て[データ ナビゲーション]ダイアログ・ボックスを開きます。
- d. [データ ナビゲーション]ダイアログ・ボックスで,データ・ナビゲーションの詳細を指定します。
	- 開始位置: 最初の行
	- 移動:移動単位:3行進む
	- 終了位置: 最後の行

○ 最後の行への到達時: 折り返す

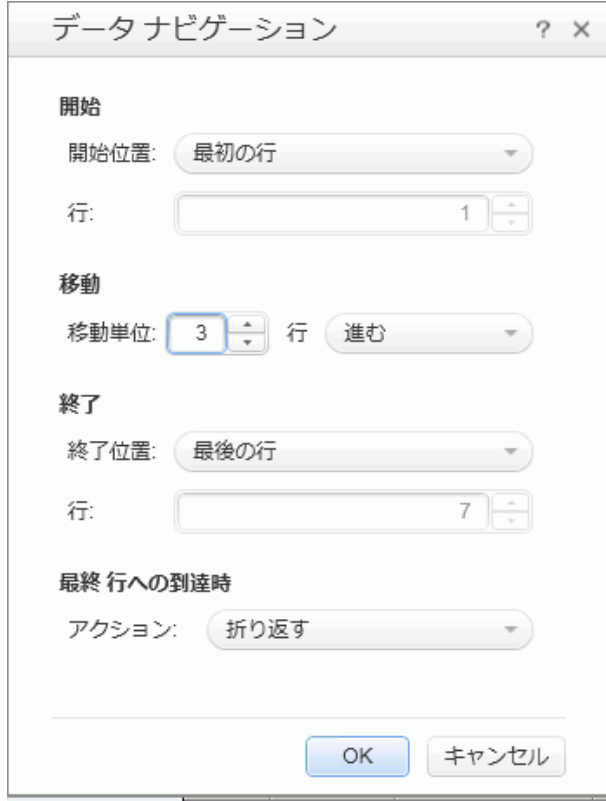

e. [**OK**]をクリックします。

## 6. テストを実行し,結果を表示します。

- a. [実行] ■ボタンをクリックし,[出力]ウィンドウで結果を確認します。
- b. Run Results Viewer で,結果ツリーを展開し,**CreateFlightOrder** ステップを選択します。 [キャプチャ データ]タブ内を下にスクロールし, SOAP 要求 (左の表示枠)のExcel ファイル・ データと,SOAP 応答 (右の表示枠) の結果に着目します。

| SOAP                                                                                                    | SOAP                                                                              |
|----------------------------------------------------------------------------------------------------|-----------------------------------------------------------------------------------|
| <envelope envelop<="" http:="" schemas.xmlsoap.org="" soap="" td="" xmlns="http://schemas.xmlsoap.org/soap/envelope/ -  &lt;/td&gt;&lt;td&gt;&lt;s:Envelope xmlns:s="></envelope> |                                                                                   |
| <body></body>                                                                                                    | <s:bodv></s:bodv>                                                                 |
| <createflightorder xmlns="HP.SOAQ.SampleApp"></createflightorder>                                                                                                    | <createflightorderresponse xmlns="HP.SOAQ.SampleApp"></createflightorderresponse> |
| <flightorder></flightorder>                                                                                                    | <CreateFlightOrderResult xmlns:i="http://www.w3.org/20</td>                       |
| <class>Business</class>                                                                                                    | <ordernumber>19</ordernumber>                                                     |
| <customername>John Freeman</customername>                                                                                                    | <totalprice>125</totalprice>                                                      |
| <departuredate>2015-10-10T00:00:00</departuredate>                                                                                                    |                                                                                   |
| <flightnumber>1042</flightnumber>                                                                                                    |                                                                                   |
| <numberoftickets>1</numberoftickets>                                                                                                    | $\langle$ /s:Body>                                                                |
|                                                                                                    |                                                                                   |
|                                                                                                    |                                                                                   |
|                                                                                                    |                                                                                   |
|                                                                                                    |                                                                                   |
|                                                                                                    |                                                                                   |

結果の確認が終了したら,Run Results Viewer を閉じます。

Web サービスのテストにデータを組み込めるようになりましたので, ステップを複数のソースにリンクし, カ スタム・コードを使用して,テストをさらに拡張できます。「Web [サービスのテストでの複数のデータ・ソー](#page-64-0) [スとカスタム・コードの使用 」](#page-64-0)(65ページ)に進んでください。

## <span id="page-64-0"></span>**Web** サービスのテストでの複数のデータ・ソースとカス タム・コードの使用

前の項では,Web サービスのテスト ・ステップでデータを使用する方法について学習しました。この項 では、これをさらに進めて,複数のデータ・ソースを使用してデータを定義する方法について説明し, カスタム・コード ・ステップで情報をレポートに送信します。

### 1. 新しいテストを作成します。

WebServicesCustom という名前の新しいテストをソリューションに追加し,「Web [サービスのイン](#page-50-0) [ポート 」](#page-50-0)(51ページ)の説明に従って,HP Flights サービスのWSDL をインポートします。

### 2. テストのテスト・ステップを作成します。

[ツールボックス]表示枠からキャンバスに,次の順序でアクティビティをドラッグします。

- GetFlights ([Web サービス]ノードの下に表示)
- CreateFlightOrder ([Web サービス]ノードの下に表示)
- カスタム・コード ([その他]ノードの下に表示)
- 3. テストにデータ・ソースを追加します。

[データ]表示枠で,[新規]>[**Excel**]を選択します。[新規 Excel データ ソースの追加 ]ダイア ログ・ボックスで,次の手順を実行します。

- a. インストール・ディレクトリ>\SampleApplication フォルダにある,サンプル・アプリケーションの Excel ファイルを指定します。
- b. **[Excel ファイルにヘッダ行が含まれています**]チェック・ボックスを選択します。
- c. [データソース名]として「WS\_Flights」を入力します。
- d. [元の場所にある **Excel** ファイルへのリンク]モードを選択します。
- e. [**OK**]をクリックしてデータ・ソースをテストに追加します。
- 4. **GetFlights** ステップの入力プロパティに値を割り当てます。
	- a. キャンバスで,[**GetFlights**]ステップを選択します。
	- b. [プロパティ]表示枠で,[入力**/**チェックポイント] タブを開きます。
	- c. [入力/チェックポイント ]タブの[入力]セクションで,**DepartureCity**= Denver と **ArrivalCity**=Los Angeles を選択します。

5. **CreateFlightOrder** ステップの入力プロパティに値を割り当てます。

キャンバスで,[**CreateFlightOrder**]アクティビティを選択します。

[プロパティ]表示枠で,[入力**/**チェックポイント] タブを開きます。

[入力/チェックポイント]タブで, [FlightOrder]ノード ([Body]ノードの下に表示)を展開し, 入 力プロパティを次のように設定します。

- <sup>n</sup> **Class**: Economy
- **CustomerName: [CustomerName]行の右隅にある[デ<del>ータ</del>ソースにリンク]ボタン ☞ をク** リックします。 [リンク元 の選択]ダイアログ・ボックスで, [データ ソース カラム]を選択し, ツリー を展開して[**WS\_Flights!Input**]ノードを表示します。右の表示枠で,[**CustomerName**]パ ラメータを選択し,[**OK**]をクリックします。
- DepartureDate: 現在の日付より少なくとも 2 日先の日付
- **NumberofTickets: 3**
- FlightNumber: 1 つ前のステップからリンクします。
	- i. [**FlightNumber**]行の右隅にある[**データ ソースにリンク**]ボタン ☞をクリックします。
	- ii. [ソースにリンク]ダイアログ・ボックスで[利用可能なステップ]を選択し,[テスト フロー] ノードを展開して,[**GetFlights**]をクリックします。
	- iii. 右の表示枠で, [**入力/チェックポイント**]ボタン を選択します。
	- iv. [出力]セクションで,[**GetFlightsResult**]ノードを展開し,[**Flight (**配列**)** ]ノードの [追加]ボタン をクリックして[**Flight[1]**]配列を作成します。配列を展開して [**FlightNumber**]を選択し,[**OK**]をクリックします。ターゲットのステップをループで囲むか どうかを尋ねるメッセージが表示されたら, [いいえ]を選択します。

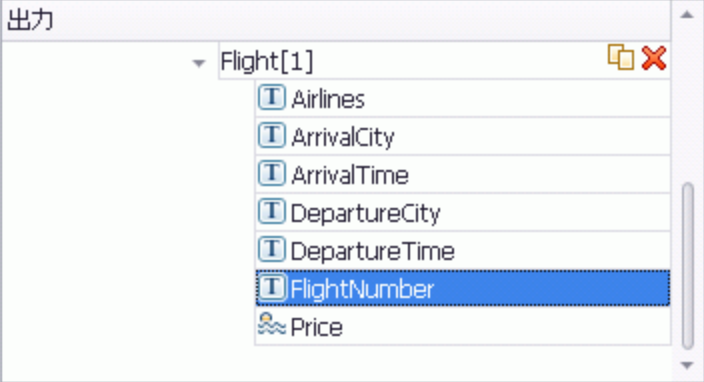

- 6. カスタム・コード ・ステップの入力プロパティを作成します。
	- a. キャンバスで, [**カスタム コード**]アクティビティを選択します。
	- b. [プロパティ]表示枠で,[入力**/**チェックポイント]タブを開きます。
	- c. [入力/チェックポイント ]タブで, [プロパティの追加]ボタンをクリックし, [入力プロパティの追 加]を選択します。[入力プロパティの追加 ]ダイアログ・ボックスが開きます。
	- d. [プロパティの追加 ]ダイアログ・ボックスで,**FlightInfo** という **String** 型の新しいプロパティを作 成します。
	- e. [**OK**]をクリックして入力プロパティを追加します。

#### 7. カスタム・コード ・ステップの値を定義します。

ここでは,複数のソースを使用して値を定義します。この例では,**CustomerName**,定数文字 列,**OrderNumber** を組み合わせた値を設定します。

- a. キャンバスで, [カスタム コード]ステップを選択します。
- b. [プロパティ]表示枠で,[入出力プロパティ]タブを開きます。
- c. [入出力プロパティ]タブで,[**FlightInfo**]行を選択します。
- d. [FlightInfo]行の[値]カラムで, [データ ソースにリンク]ボタン ☞をクリックします。[リンク元の 選択 ]ダイアログ・ボックスが開きます。
- e. [リンク元の選択]ダイアログ·ボックスで,[カスタム式]をクリックして式領域を表示します。
- f. 「リンク元 の選択 |ダイアログ・ボックスの上部で, 「データ ソース カラム]オプションを選択しま す。利用可能なデータ・シートのリストが表示されます。
- g. データ・シートのリスト (左の表示枠) で,[**WS\_Flights!Input**]ノードを選択します。利用可 能なデータ・カラムのリストが表示されます。
- h. データ・カラムのリストで,[**CustomerName**]を選択し,[追加]をクリックします。
- i. [式]領域で, 既存の式の後に「OrderNumber 」 (下線あり) と入力します。
- i. ダイアログ・ボックスの上部で,[**利用可能なステップ**]を選択し,[**テスト フロー**]ブランチを展 開します。利用可能なステップのリストが表示されます。
- k. テスト ・ステップのリストで,[**CreateFlightOrder**]ノードを選択します。
- l. 右の表示枠で,[入力**/**チェックポイント]ボタン を選択します。
- m. [入力/チェックポイント ]タブの下部の表示枠で,[出力 ]の[**Body**]ノード, [**CreateFlightOrderResponse**]ノード,[**CreateFlightOrderResult**]ノードの順に展開 し,[**OrderNumber**]要素を選択し,[追加]をクリックします。
- n. [式 ]ダイアログ・ボックスに次の値が表示されます。

```
{DataSource.WS_Flights!Input.CustomerName}_OrderNumber_
{Step.OutputProperties.StServiceCallActivity
(x).Body.CreateFlightOrderResponse.CreateFlightOrderResult.OrderNumbe
r}
```
- o. [**OK**]をクリックして,ダイアログ・ボックスを閉じます。
- 8. イベントを作成します。

ここでは,テスト ・ステップにカスタムC# コードを使用するために,イベント ・ハンドラを作成します。 イベントを定義することで,テストをカスタム要件に適合させ,UFT に組み込まれていないアクショ ンを実行できるようになります。この例では,カスタム文字列をレポートに送信するコードを追加し ます。

- a. キャンバスで, [カスタム コード]ステップを選択します。
- b. [プロパティ]表示枠で,[イベント]タブ を開きます。標準設定のイベント ・ハンドラのリスト が表示されます。
- c. [イベント ]タブの[**ExecuteEvent**]行で,ドロップダウン矢印をクリックし,[標準設定のハンド **ラの作 成**]を選択します。

**CodeActivity(x)\_OnExecuteEvent** というイベントが作成され,新しいタブ [TestUserCode.cs]が開きます。

### 9. イベント ・ハンドラの「**Todo**」セクションを編集します。

TestUserCode.cs ファイル内の CodeActivity(x)\_OnExecuteEvent セクションの TODO セクショ ンで,**Todo** セクションを次のように変更します。

```
CodeActivity(x).Report("Customer and Order Number",CodeActivity
(x).Input.FlightInfo);
```
次の例では、イベントに割り当てられたインデックスは 12 なので、文字列は CodeActivity12.Report("Customer and Order Number",CodeActivity12.Input.FlightInfo) になります。

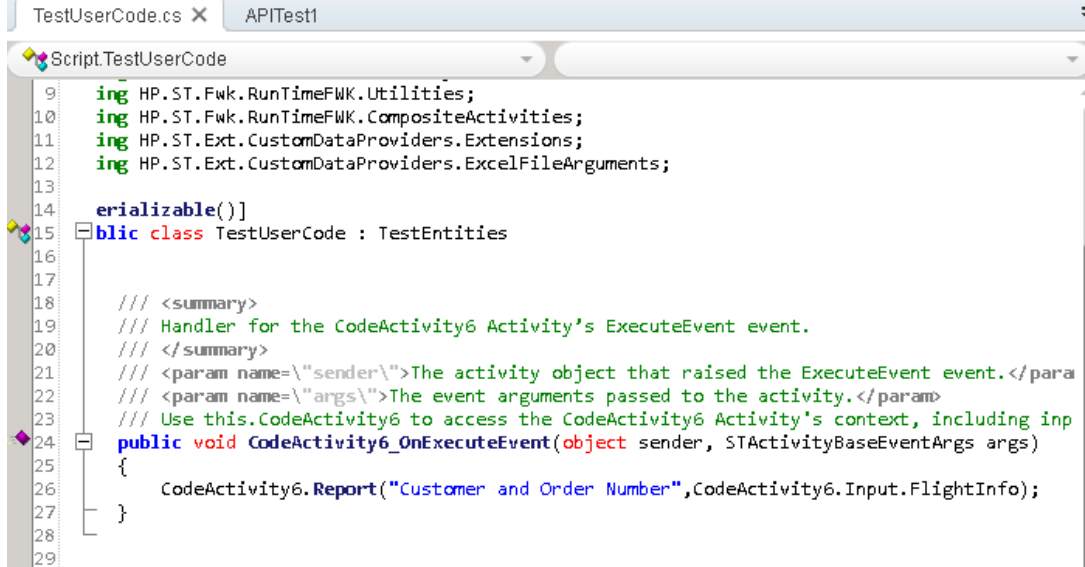

### 10. テストを実行し,結果を確認します。

Run Results Viewer で, テスト結果ツリーを展開し, [カスタム コード]ステップを選択します。 [キャプチャ データ]表示枠に新しいエントリの[Customer and Order Number]があることに着 目してください。

ヒント**:** [その他]フォルダの[レポート メッセージ]アクティビティを使用して,テキストとプロパティ の値をレポートに送信することもできます。

## <span id="page-69-0"></span>これからの作業

これで Web サービスのテストを作成できるようになりました。このテストは、ほかのタイプのサービスやア プリケーション・コンポーネントに関連付けることができます。次のレッスンでは,REST サービスのテスト を作成するプロセスを順を追って説明します。

# 第**5**章**: REST** サービスのテストの作成

Web サービスをインポートしたときに行ったのと同様に,REST サービスのアプリケーション・プロセスを UFT でテストできます。REST サービスのプロセスをテストする場合, UFT でこれらのプロセスをプロトタ イプとして作成し,テストでそのメソッドを使用する必要があります。

この項では,REST サービス・メソッドを作成してテストに使用する,基本的な手順について説明しま す。

このレッスンの内容は次のとおりです。

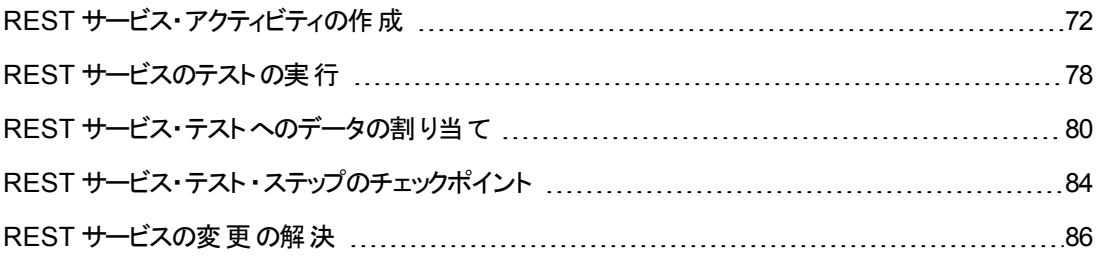

## <span id="page-71-0"></span>**REST** サービス・アクティビティの作成

テストで REST サービス・アクティビティを使用するには,必要なアクティビティおよびそれらのアクティビ ティのプロパティを UFT で作成する必要があります。

この項では, REST サービス・アクティビティをモデル化する方法を, Flight API アプリケーションを使用し て説明します。REST サービス・メソッドを作成すると,さまざまなテスト ・ステップでメソッドを再利用で きます。

#### 1. サンプル・フライト ・アプリケーションを開始します。

フライト ・アプリケーション・サービスが実行中であることを,「Flight API [アプリケーションの確認 」](#page-24-0)(25 [ページ](#page-24-0))の説明に従って確認します。

#### 2. **REST** サービスのモデリング・ドキュメントを取得します。

Flight API アプリケーションのコマンド ・ウィンドウで,「**h**」と入力して,ENTER キーを押します。ブラ ウザが開いて,REST サービスのモデリング情報が表示されます。

注**:** この情報が含まれるファイル(index.htm) は,<インストール・フォルダ >\SampleApplication\Help フォルダにあります。

### 3. **ReserveOrder** の要求本文を保存します。

a. [**FlightOrders**]>[**ReserveOrder (POST)**]メソッドの要求本文をコピーします。XML コード のみをコピーしてください。

```
<FlightOrderDetails xmlns="HP.SOAQ.SampleApp" >
   <Class>Business</Class>
   <CustomerName>John Doe</CustomerName>
   <DepartureDate><先の日付></DepartureDate>
   <FlightNumber>1304</FlightNumber>
   <NumberOfTickets>21</NumberOfTickets>
  </FlightOrderDetails>
```
- b. テキスト・エディタで新しいファイルを作成し,クリップボードの内容を貼り付けます。 <DepartureDate> 行の日付を先の日付に変更していることを確認します。
- c. ファイルは、body.xml として任意の場所に保存します。

#### 4. 新規テストをソリューションに追加します。

「Web サービスのインポート」(51ページ)の説明に従って、新規テスト RESTServiceTest をソ リューションに追加します。
# 5. **REST** サービスを作成します。

- a. **[REST サービスの追加]**ツールバー・ボタン <sup>(4</sup> をクリックします。 [REST サービスの追加]ダイ アログ・ボックスが開きます。
- b. [REST サービスの追加]ダイアログ・ボックスの左の表示枠で[新規サービス]ノードをクリック し,その名前を **SamplesRESTService** に変更します。
- 6. リソースを **REST** サービス・メソッドに追加します。
	- a. [REST サービスの追加]ダイアログ・ボックスで, ツールバーの[**リソースの追加**]ボタン <sup>83</sup>をク リックします。新しいリソースがSampleRESTService の下に追加されます。
	- b. リソースの名前を **FlightOrders** に変更します。

## 7. メソッドを **REST** サービスに追加します。

- a. [REST サービスの追加]ダイアログ・ボックスで, [メソッドの追加]ボタン ◆ をクリックします。 新しいメソッドがFlightOrders リソースの下に追加されます。
- b. メソッドの名前を **ReserveOrder** に変更します。

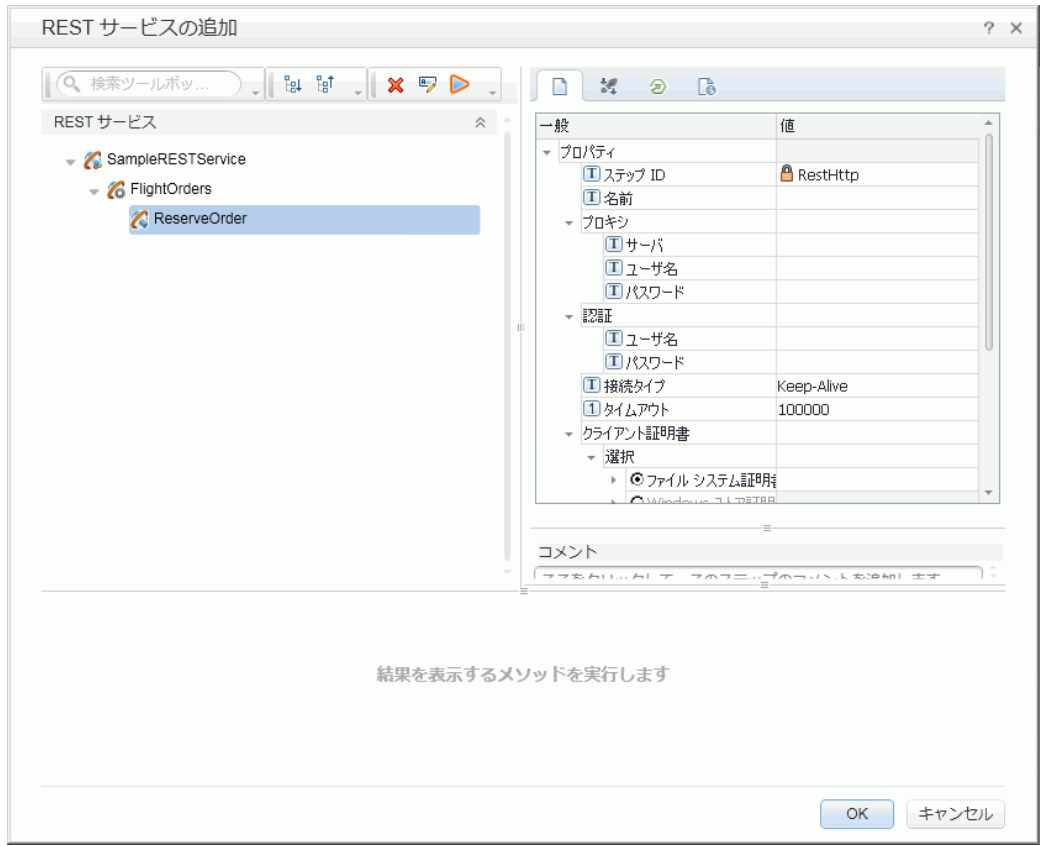

- 8. **REST** サービス **URL** を設定します。
	- a. 左の表示枠で,[**SampleRESTService**]ノードを選択します。
	- b. 右の表示枠で,[一般]タブを選択します。
	- c. URL プロパティ行に,URL プレフィックスhttp://localhost:24240 を貼り付けます。
	- d. 左の表示枠に戻って,[**FlightOrders**]ノードを選択します。**SampleRESTService** ノードの URL プロパティ・フィールドに貼り付けた値が**FlightOrders** リソースに渡されています。
	- e. 右の表示枠の[一般]タブで,[相対 **URL**]プロパティ行に /HPFlights\_REST を貼り付けま す。この値をここに貼り付けてプロパティ値行の外側の領域を選択すると, **SampleRESTService** ノードの/HPFlights\_REST がURL プレフィックス値に追加されます。
	- f. 左の表示枠で,[**ReserveOrder**]ノードを選択します。
	- g. 右の表示枠の[**HTTP** 入力**/**チェックポイント]タブ で,[相対 **URL**]値行に /FlightOrders/ を貼り付けます。この追加は,REST サービスの**FlightOrders** ノードから 渡される URL プロパティ値を使って行われます。

#### 9. 追加の **HTTP** プロパティを設定します。

- a. [REST サービスの追加 ]ダイアログ・ボックスで,[**ReserveOrder**]メソッド ・ノードを選択しま す。
- b. 右の表示枠で,右の表示枠にある[**HTTP** 入力**/**チェックポイント]タブ を開きます。
- c. [**HTTP** メソッド]を **POST** に設定します。
- d. 右の表示枠で, [HTTP]タブ <sup>(277</sup>を開きます。
- e. [要求本文]セクションで,[**XML** のロード]ボタンをクリックします。
- f. 前の手順で保存した body.xml ファイルに移動し,[OK]をクリックしてこのXML を REST メ ソッドに追加します。

body.xml ファイルに保存されている XML 構造が[要求本文 ]セクションに表示されます (選 択した表示に応じて、グリッド・フォームまたはテキスト・フォームで)。

g. [**HTTP** 入力**/**チェックポイント]タブ を開きます。

- h. [**RequestHeaders**]配列を展開します。Request Headers のプロパティに,次の値が表示さ れます。
	- [名前]行 : Content-Type
	- <sup>o</sup> [値]行 :text/xml

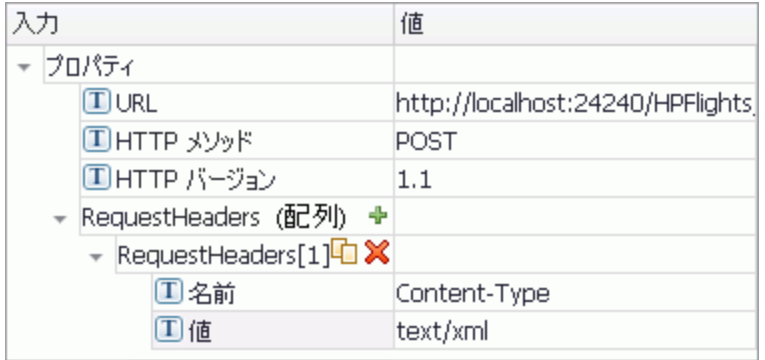

## 10. **REST** サービスの入力プロパティを作成します。

- a. [REST サービスの追加 ]ダイアログ・ボックスで,[SampleRESTService]ノードを選択しま す。
- b. 右の表示枠で, [**入力/チェックポイント**] \*\* タブを開きます。
- c. [入力/チェックポイント]タブで,[追加]>[入力プロパティの追加]を選択します。[入力プロ パティの追加 ]ダイアログ・ボックスが開きます。
- d. [入力プロパティの追加 ]ダイアログ・ボックスで,**Class** という **String** 型のプロパティを追加し ます。標準設定値を指定する必要はありません。
- e. さらに,**Customer\_Name** という文字列型のプロパティを追加します。
- f. さらに,**Departure\_Date** という **DateTime** 型のプロパティを追加します。
- g. さらに,**Flight\_Number** という **Int** 型のプロパティを追加します。
- h. さらに,**Number\_of\_Tickets** という **Int** 型のプロパティを追加します。

#### 11. **REST** サービスの出力プロパティを作成します。

- a. [REST サービスの追加 ]ダイアログ・ボックスで,[**ReserveOrder**]ノードを選択します。
- b. 右の表示枠で,[カスタム入力**/**チェックポイント]タブ を開きます。
- c. [**追加]>[出力プロパティの追加]**を選択します。[出力プロパティの追加]ダイアログ・ボック スが開きます。
- d. [出力プロパティの追加 ]ダイアログ・ボックスで,**Total\_Price** という **Int** 型のプロパティを追加 します。
- e. さらに,**Order\_Number** という **Int** 型のプロパティを追加します。

## 12. 要求本文をインポートします。

- a. [REST サービスの追加 ]ダイアログ・ボックスで,[**ReserveOrder**]ノードを選択します。
- b. 右の表示枠で,[**HTTP**]タブ を開きます。
- c. [要求本文]タイプとして[**XML**]を選択します。
- d. [**XML** のロード]ボタンをクリックし,前に保存した body.xml ファイルをロードします。

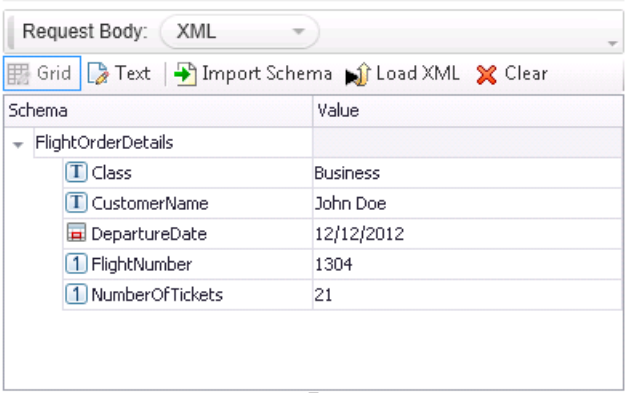

XML で定義されている body.xml ファイルのプロパティ値が,要求本文グリッドに表示されま す。

# 13. メソッドをテストする。

[REST サービスの追加]ダイアログ・ボックスで, [**メソッドの実行**]ツールバー・ボタン ▶ をクリック し、メソッドの有効性を確認します。結果をスクロールし、応答本文に注文番号と価格が含ま れていることを確認します。

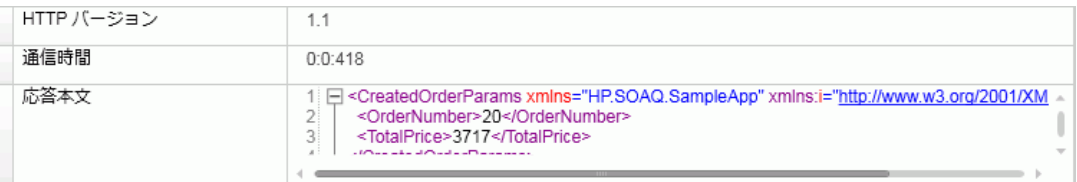

#### 14. メソッドをツールボックスに追加します。

[REST サービスの追加 ]ダイアログ・ボックスで[**OK**]をクリックします。REST デザイナによって, REST サービスおよびそのリソースとメソッドが[**ツールボックス**]表示枠の[ローカル アクティビティ]カ テゴリに追加されます。

#### 15. すべてのテストでアクティビティを使用できるように,**REST** アクティビティを共有します。

- a. [ツールボックス]表示枠で,REST サービスの親ノードである[**SampleRESTService**]選択 します。
- b. [SampleRESTService]ノードを右クリックし,右クリック・メニューから[移動先]>[ファイル システムのアクティビティ]を選択します。

これで, REST サービス・アクティビティが[ツールボックス]表示枠の[ファイル システムのアクティ ビティ]セクションに移動しました。他のテストでこのアクティビティを使用できるようになりまし た。

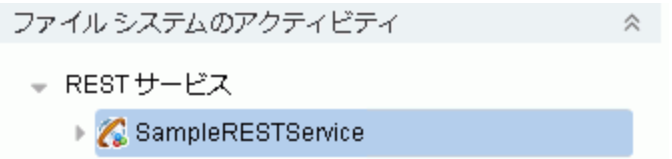

入力パラメータとHTTP 情報が含まれている, REST サービスのプロトタイプ・アクティビティが作成され ました。テストでこのメソッドを使用できます。これらの新しく作成した REST メソッドを使用したテスト の実行方法について学習するには,「REST [サービスのテストの実行 」](#page-77-0)(78ページ)に進みます。

# <span id="page-77-0"></span>**REST** サービスのテストの実行

前の項では, [REST サービスの追加 ]ダイアログ・ボックス (REST サービス・エディタとも呼ばれます)を 使用して,UFT で REST サービスを作成する方法について学習しました。

ここでは,前の項で作成した REST サービス・メソッドを実行する方法を説明します。製品に付属す るサンプル・データ・ファイルを使用して,テストにデータを組み込みます。

## 1. テスト・ステップを作成します。

- a. [ツールボックス]表示枠で, [**ファイル システムのアクティビティ**]ノードを展開します。
- b. [ファイルシステムのアクティビティ]ノードで,[**SampleRESTService**]ノード内のすべてのノー ドを展開します。
- c. [**ReserveOrder**]メソッドを選択してキャンバスにドラッグします。

#### 2. **ReserveOrder REST** メソッドの **HTTP** 応答のプロパティを確認します。

- a. キャンバスで,[**ReserveOrder**]ステップを選択します。
- b. [プロパティ]表示枠で,[**HTTP**]タブ を開きます。
- c. このステップのプロパティ値が, 前の項で body.xml ファイルからインポートしたプロパティ値であ ることを確認します。この値は,実行したばかりのテストで使用された値です。

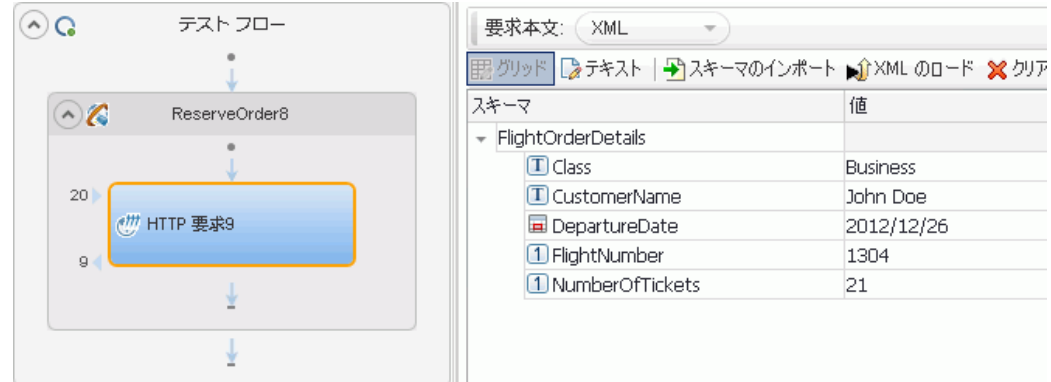

# 3. テストを実行します。

[実行]>[実行] ま選択して、テストを実行します。

# 4. 実行結果を表示します。

a. 実行結果ツリーで, [**すべて展開**]ボタン <mark>問</mark>をするか, 実行結果ツリーを右クリックして[**すべ** て展開]をクリックします。

- b. 実行結果ツリーで,[**ReserveOrder**]ノードを選択します。ReserveOrder ステップの結果の 詳細が表示されます。
- c. [キャプチャ データ]表示枠の[**ResponseBody**]リンクをクリックして,別のブラウザ・ウィンドウ で応答を開きます。

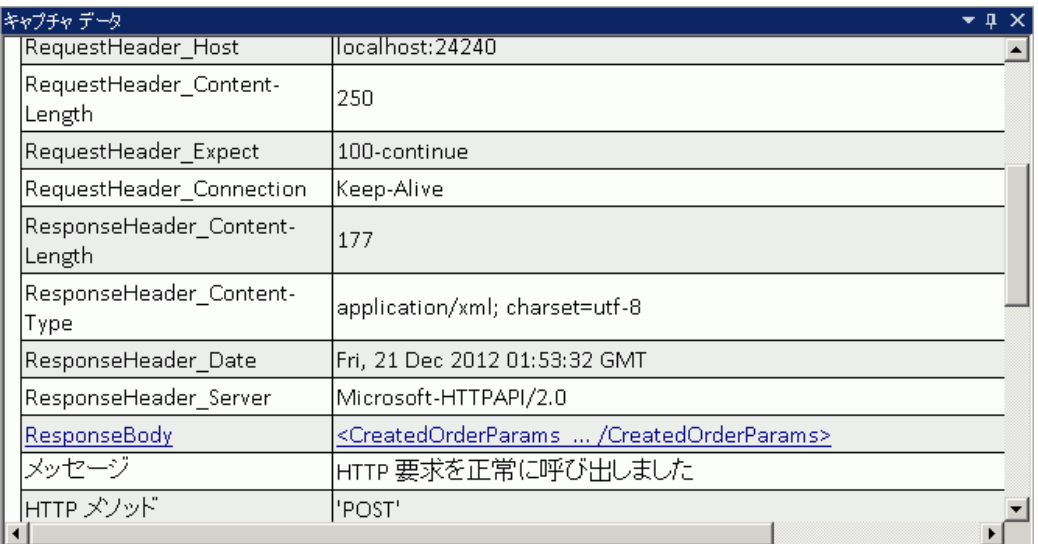

d. [応答本文]行に,**OrderNumber** および **TotalPrice** の要素が含まれていることを確認しま す。これは,次のREST サービス・ヘルプ・ページの操作説明に対応しています。航空券の 申し込みを新規に作成し,OrderNumber および TotalPrice を返します。

```
- <CreatedOrderParams xmlns="HP.SOAQ.SampleApp"
xmlns:i="http://www.w3.org/2001/XMLSchema-instance">
<OrderNumber>18</OrderNumber>
<TotalPrice>3717</TotalPrice>
</CreatedOrderParams>
```
メソッドのプロパティにデータ値を割り当てて REST メソッドのテスト ・ステップを拡張する方法につ いて学習するには,「REST [サービス・テストへのデータの割り当て」](#page-79-0)(80ページ)に進みます。

# <span id="page-79-0"></span>**REST** サービス・テストへのデータの割り当て

前の項では,テスト ・ステップにデータの値を割り当てる方法について学びました。この項では,イン ポートした Excel データ・ソースから REST サービスのテスト ・ステップにデータを割り当てます。

- 1. **Excel** データ・ソースをテストにインポートします。
	- a. [データ]表示枠で, [データソース]ボタン<sup>取</sup>すを展開し, [**Excel**]を選択します。[新規] Excel データ ソース]ダイアログ・ボックスが開きます。
	- b. **[Excel ファイルのパス**]フィールドの横の[参照]ボタン ニー をクリックし, <インストール・ディ レクトリ>\SampleApplication フォルダにあるサンプル・アプリケーションの**SampAppData** Excel ファイルを指定します。
	- c. サンプルにはヘッダ行が含まれているため,[**Excel** ファイルにヘッダ行が含まれています]チェッ ク・ボックスを選択します。
	- d. 「データソース名]フィールドに「REST\_Flights」と入力します。
	- e. [**Excel** ファイルのコピーを作成]オプションを選択します。これにより,データ・ファイルのコピー がテストとともに保存されます。
	- f. [**OK**]をクリックします。データが[データ]表示枠にインポートされて,[データ]表示枠にデー タ・シートが表示されます。

## 2. **ReserveOrder** ステップの入力プロパティをデータ・ソースにリンクします。

- a. キャンバスで. [ReserveOrder]ステップを選択します。
- b. [プロパティ]表示枠で, [**入力/チェックポイント]** \*\* タブを選択します。
- c. [入力/チェックポイント ]タブの入力セクション (上部セクション) で,[**Class**]行の[データ ソー スにリンク1ボタン ☞ をクリックします。 [リンク元 の選択 ]ダイアログ・ボックスが開きます。

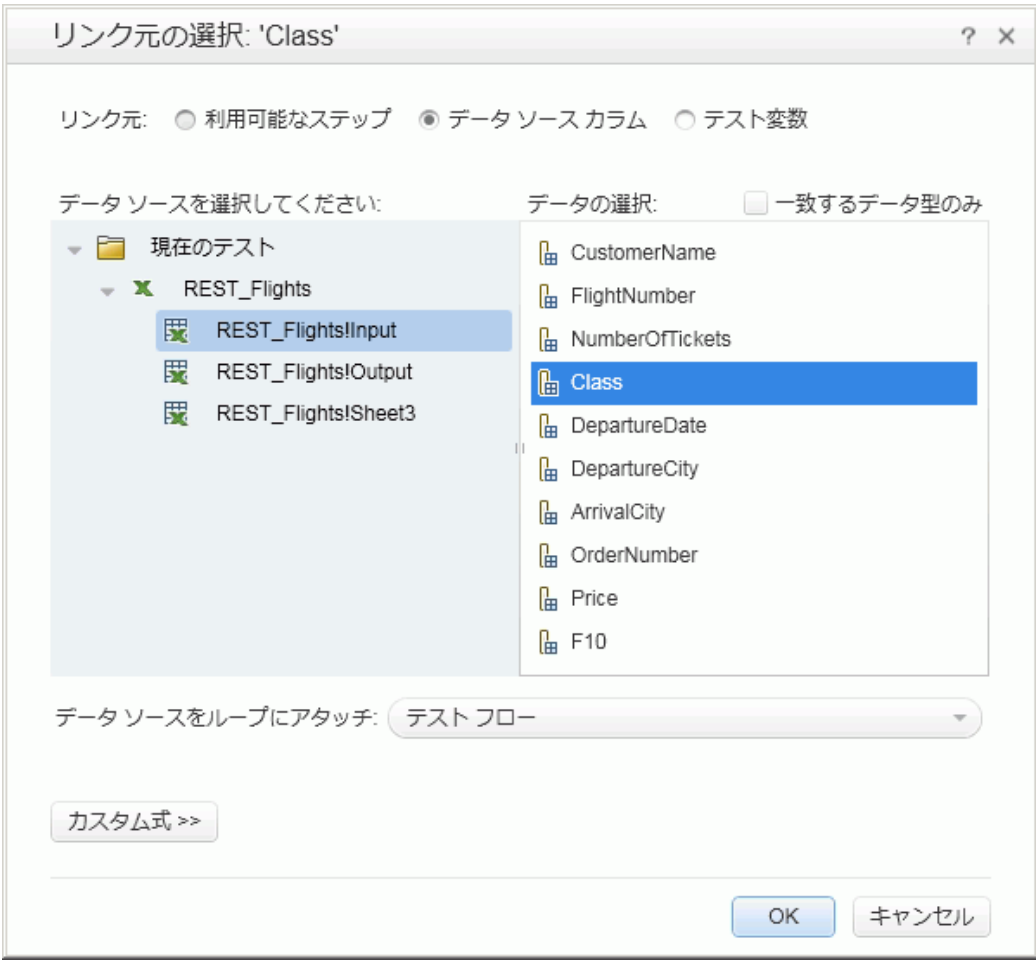

d. [リンク元 の選択]ダイアログ・ボックスで, [データ ソース カラム]オプションを選択します。

- e. 左の表示枠のデータ・ソースのリストで,左の表示枠の[**REST\_Flights!Input**]ノードを選択 します。
- f. 右の表示枠で [**Class**]プロパティを選択し,[**OK**]をクリックします。
- g. ほかの入力プロパティについて,上記の手順を繰り返します。 (**Customer\_Name**, **Departure\_Date**,**Flight\_Number**)

h. **Number\_of\_Tickets** に,「2」と入力します。

その結果,[プロパティ]ビューに新しいリンクが表示されます。

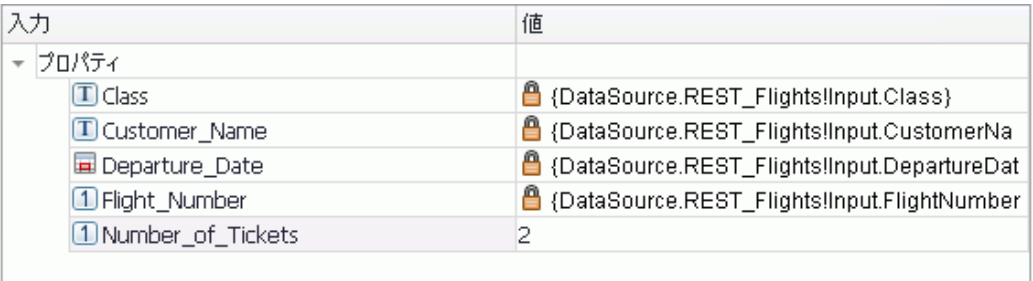

3. テストの反復回数を設定します。

反復回数を設定をすることで,REST メソッドが複数のデータ・セットをデータ・ソースから使用す る方法についてわかります。

- a. キャンバスで, [テスト フロー]フレームを選択します。
- b. [プロパティ]表示枠で. [**入力/チェックポイント]** 24 タブを開きます。
- c. **'For'** ループを反復 3 回で設定します。

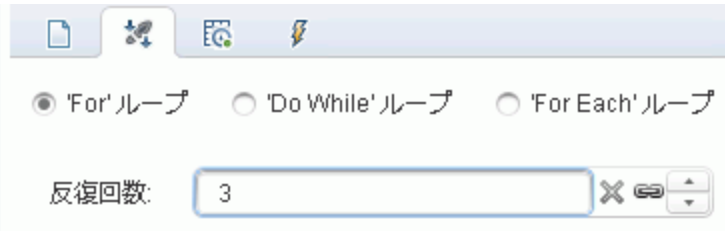

4. テストを実行します。

[実行] >[実行] ■ を選択して、テストを実行します。

- 5. 要求でテーブル・データが使用されたことを確認します。
	- a. 実行結果ツリーで, [**すべて展開**]ボタン <sup>[g」</sup>をクリックします。
	- b. 実行結果ツリーで,[**ReserveOrder**]ノード (各反復の下に 1 つ) を選択します。 ReserveOrder ステップの結果の詳細が表示されます。

c. [キャプチャデータ]表示枠で,下方向にスクロールし,[要求本文]リンクをクリックします。ブ ラウザ・ウィンドウが開いたら,割り当てたプロパティに対して,[データ]表示枠のデータがテス トで使用されたことを確認します。(Class, CustomerName, DepartureDate, FlightNumber)

```
- <FlightOrderDetails xmlns="HP.SOAQ.SampleApp" >
<Class>Business</Class>
<CustomerName>John Freeman</CustomerName>
<DepartureDate>2012-12-12</DepartureDate>
<FlightNumber>1304</FlightNumber>
<NumberOfTickets>21</NumberOfTickets>
</FlightOrderDetails>
```
# 6. 応答データを保存します。

この実行の応答データを保存し,以降の手順で使用します。

- a. 実行結果ツリーで,[**ReserveOrder**]ノードを選択します。[キャプチャ データ]表示枠の[応 答本文]リンクをクリックします。ブラウザ・ウィンドウが開いて, XML 応答が表示されます。
- b. ウィンドウの全体の内容をファイルResponse.xml に保存します。Run Results Viewer を閉 じます。

# **REST** サービス・テスト ・ステップのチェックポイント

前の項では,チェックポイントを使用して,基本的なテストとWeb サービスのテストの両方のテスト ・ス テップを確認しました。この項では,チェックポイントを使用して,REST メソッドの出力が正しいことを 確認します。

- 1. **ReserveOrder** ステップのチェックポイントを挿入します。
	- a. キャンバスで,[**ReserveOrder**]ステップを選択します。
	- b. [プロパティ]表示枠で,[**HTTP**]タブ を開きます。
	- c. [HTTP]タブの下のセクションには,出力プロパティまたは出力スキーマが表示されます。これ らは,サーバーの応答を確認するチェックポイントとして使用します。

下のセクションで,[本文]ドロップダウンから[**XML**]を選択します。

- d. [XML のロード]ボタンをクリックし, 前に保存した Response.xml ファイルをロードします。 response.xml ファイルのチェックポイントのプロパティとこれらのプロパティの値が表示されま す。
- e. [チェックポイント ]セクション (下のセクション) で,[**OrderNumber**]行と[**TotalPrice**]行の[検 証]チェック・ボックスを選択します。
- f. [**OrderNumber**]の値を 10 より大きい数 (> 10) に設定し,[**TotalPrice**]の値を 255 未満 (< 255) に設定します。

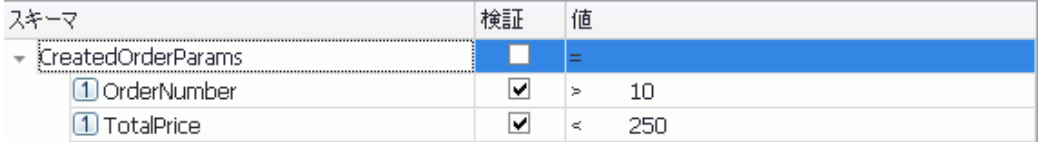

# 2. テストを実行します。

[実行]>[実行] ■ を選択して、テストを実行します。

3. チェックポイントがパスしたことを確認します。

実行結果ツリーで, [**すべて展開**]ボタン <sup>記」</sup>をクリックします。 一部のチェックポイントはパスしまし たが,それ以外のチェックポイントはパスしませんでした。

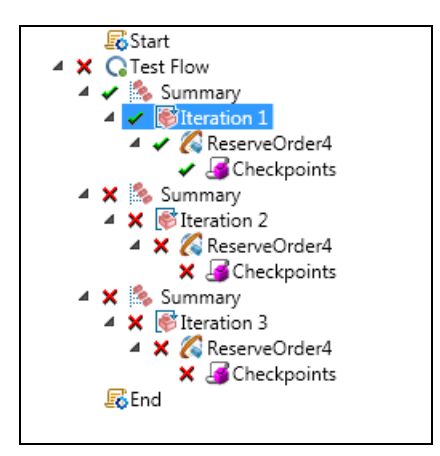

# 4. チェックポイントが失敗した原因を特定します。

- a. 実行結果ツリーで,失敗したチェックポイント·ノードのいずれかを選択します。
- b. [キャプチャ データ]表示枠で,実際の結果と期待値を確認します。次の例では, **OrderNumber** は有効ですが,**TotalPrice** は255 を超えているため,無効です。

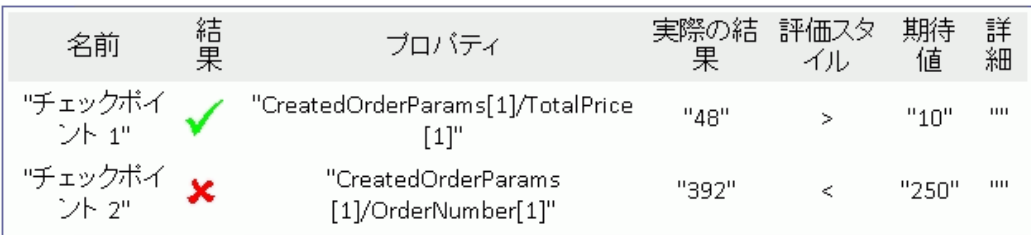

# 5. テストを保存します。

Run Results Viewer を閉じてテストを保存します。

# **REST** サービスの変更の解決

最初に,URL やプロパティ名など特定のプロパティで,REST サービス・メソッド[**ReserveOrder**]のプ ロトタイプを作成しました。テストを作成した後にこれらのプロパティを変更すると, テスト・ステップがプ ロトタイプと一致しなくなります。競合の解決ウィザードは,メソッドのプロパティへの変更を検出し,変 更を解決するのに役立ちます。

このレッスンでは,競合の解決ウィザードを使用してこれらの差異を解決する方法について学習しま す。

- 1. [ツールボックス]表示枠で[**SampleRESTService**]ノードを右クリックし,[サービスの編集]を選 択します。[REST サービスの編集 ]ダイアログ・ボックスが開きます。
- 2. [REST サービスの編集 ]ダイアログ・ボックスで,[**SampleRESTService**]ノードを選択し,右の 表示枠の[カスタム入力**/**チェックポイント] タブを開きます。
- 3. [Flight\_Number]プロパティを選択し,[プロパティの編集] ソールバー·ボタンをクリックしま す。[プロパティの編集 ]ダイアログ・ボックスが開きます。
- 4. [プロパティの編集 ]ダイアログ・ボックスで,プロパティ名を「**Flight\_Number\_1**」に変更して[**OK**] をクリックします。
- 5. [カスタム入力/チェックポイント]タブで, [**Number of Tickets**]プロパティを選択し, ツールバーの [プロパティの削除] ボタンをクリックします。警告を確認し,[**OK**]をクリックします。
- 6. [REST サービスの編集 ]ダイアログ・ボックスで[**OK**]をクリックします。
- 7. キャンバスの表示**ReserveOrder** REST メソッド ・フレームの右下隅にアラート ・アイコンが表示さ れます。

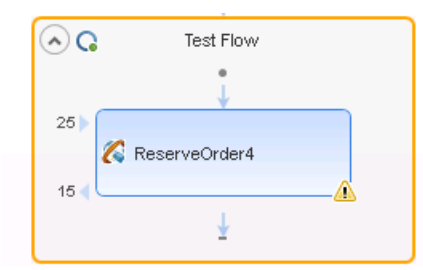

- 8. アラート・アイコンの横にあるドロップダウン矢印 をクリックし, テキスト・メッセージを選択します。 (こ のステップは解決する必要があります。ステップの解決…) REST メソッドの解決ウィザードが開きま す。
- 9. このウィザードの最初の画面に,問題のあるステップが表示されます。複数のステップが影響を受 けている場合,解決するステップと無視するステップを選択できます。 このレッスンでは, テストのス テップは 1 つだけであるため,**ReserveOrder** ステップが選択されています。[次へ]をクリックしま す。

10. [競合の解決 ]画面の[入力プロパティ]セクション (ウィンドウの上部) で,右の表示枠 ([変更 後])の[Number\_of\_Tickets]プロパティを選択します。[保持]をクリックします。これにより,メ ソッドのプロトタイプから削除された場合でも,既存のステップはプロパティを保持します。

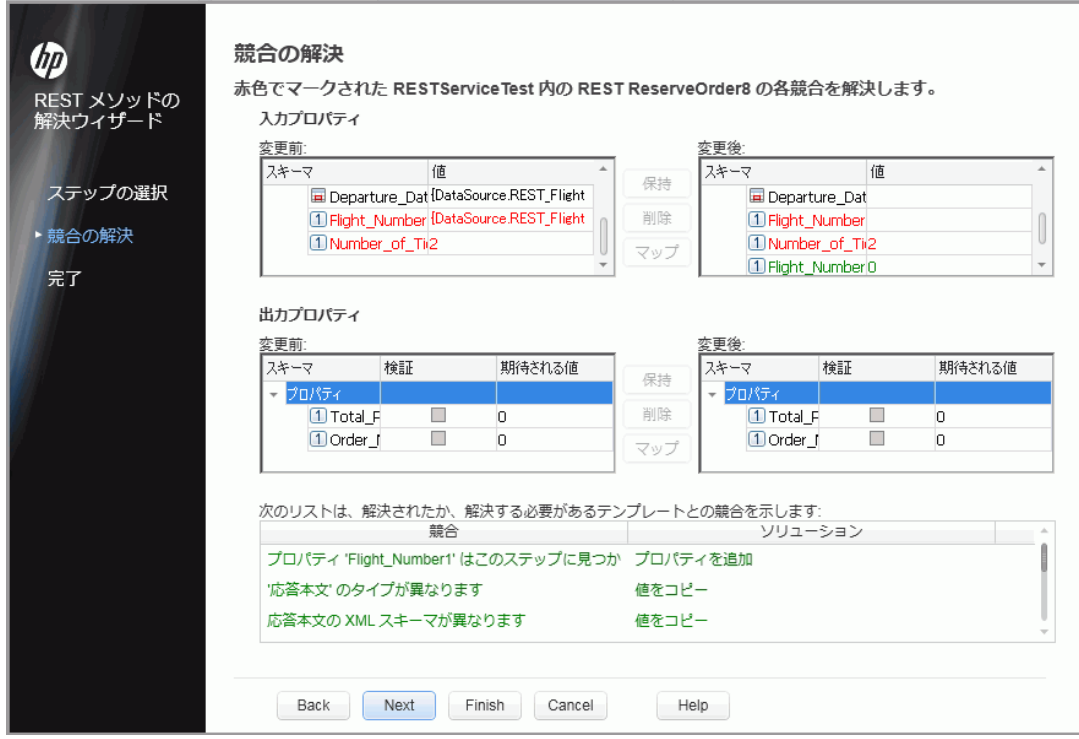

11. [変更後]表示枠で,古いプロパティ[**Flight\_Number**]を選択し,[削除]をクリックします。

**Flight\_Number** プロパティは使われなくなりました。代わりに,このメソッドには,自動的に検出 される新規プロパティ **Flight\_Number\_1** が含まれます。

- 12. ウィザード画面の下のセクションをスクロールし,すべての競合およびその解決方法のログを表示 します。
- 13. [次へ]をクリックします。[完了]をクリックしてウィザードを終了し、テストに戻ります。

第**6**章**:** これからの作業

標準的なアクティビティ, Web サービス, REST サービスのテストを作成できるようになり, UFT のテスト 機能でこれらのステップを拡張する方法について学習したので,GUI のないアプリケーション用に独自 のテストを作成できます。

# お客様からのご意見、ご感想をお待ちしていま す。

本ドキュメントについてのご意見、ご感想については、電子メールで[ドキュメント制作チームまでご連](mailto:sw-doc@hp.com?subject=Feedback on API  (Unified Functional Testing 12.01)) [絡](mailto:sw-doc@hp.com?subject=Feedback on API  (Unified Functional Testing 12.01))ください。このシステムで電子メールクライアントが設定されていれば、このリンクをクリックすることで、 以下の情報が件名に記入された電子メールウィンドウが開きます。

**Feedback on API** テスト ・チュートリアル **(Unified Functional Testing 12.01)**

本文にご意見、ご感想を記入の上、[送信] をクリックしてください。

電子メールクライアントが利用できない場合は、上記の情報をコピーしてWebメールクライアントの新 規メッセージに貼り付け、sw-doc@hp.com宛にお送りください。

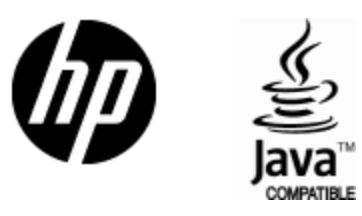

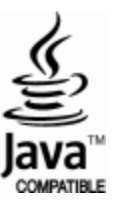